Ambalaje (aplicatie externa)

Descrierea aplicatiei

# **Cuprins**

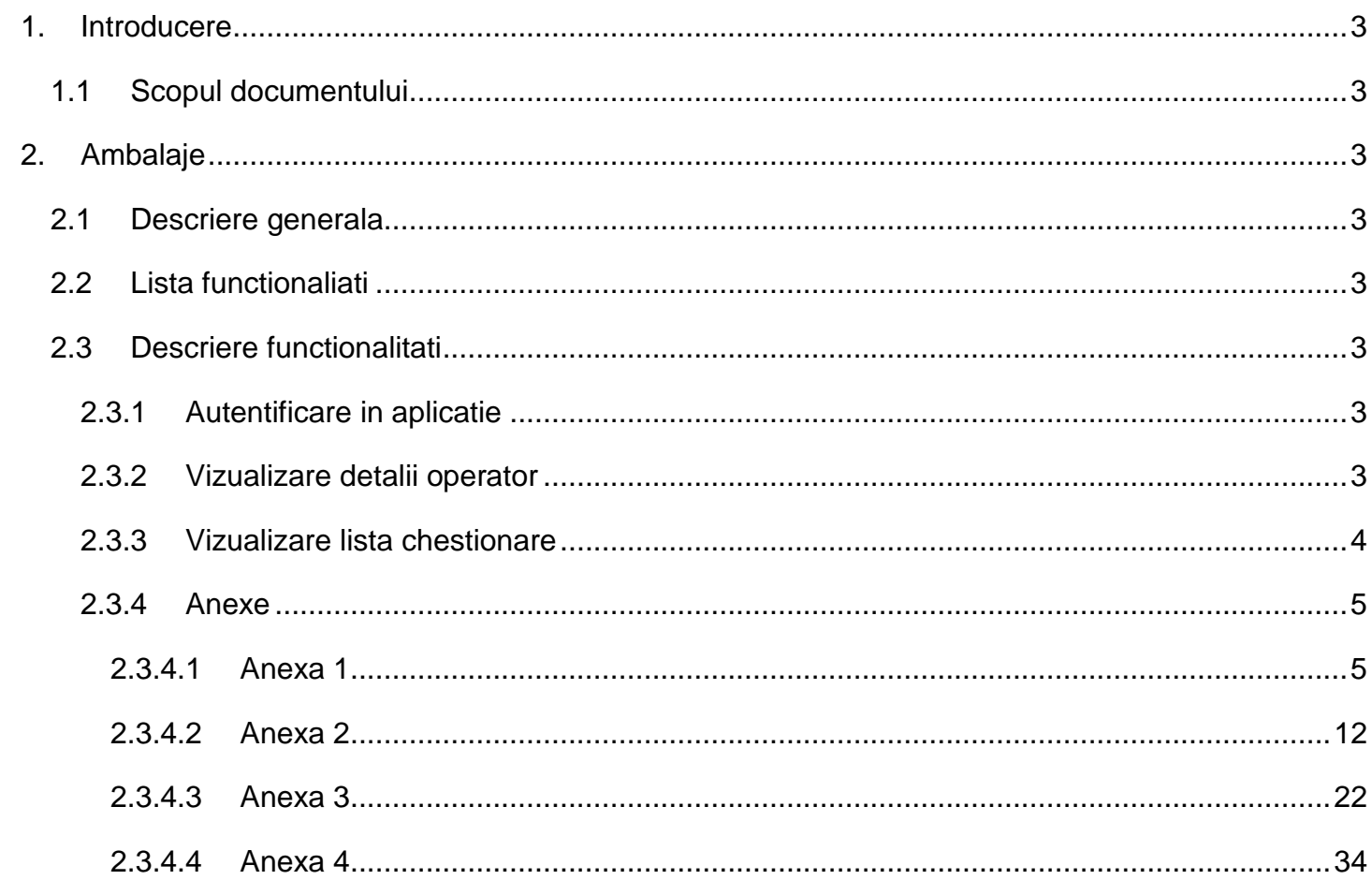

# <span id="page-2-0"></span>1. Introducere

<span id="page-2-1"></span>*1.1 Scopul documentului*

# <span id="page-2-2"></span>2. Ambalaje

<span id="page-2-3"></span>*2.1 Descriere generala*

# <span id="page-2-4"></span>*2.2 Lista functionaliati*

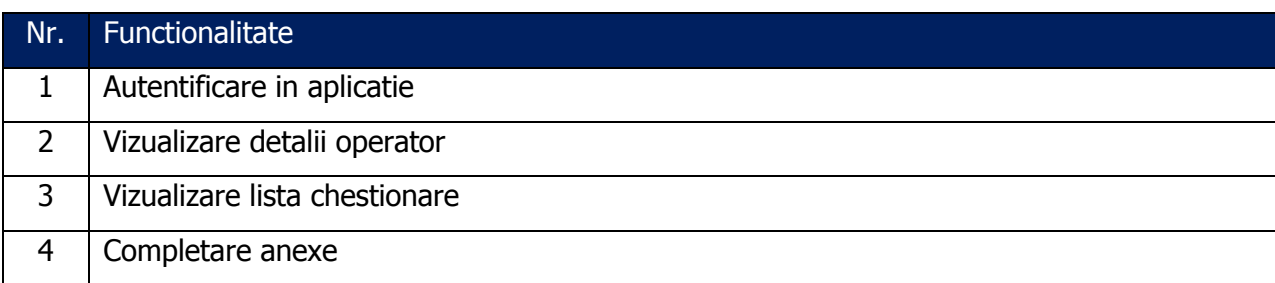

# <span id="page-2-5"></span>*2.3 Descriere functionalitati*

# <span id="page-2-6"></span>**2.3.1 Autentificare in aplicatie**

Operatorul economic trebuie sa fie inregistrat in portalul SIM si sa aiba drept de acces aplicatiea Ambalaje, partea externa. De asemenea operatorul economic trebuie sa fi fost importat pentru sesiunea de raportare aleasa.

Autentificarea se face pe baza unui CUI pe care operatorul economic il detine. Daca acesta introduce CUI-ul gresit, va fi atentionat.

# CUI invalid!

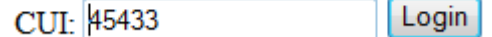

**Fig. 1 Camp de autentificare**

# <span id="page-2-7"></span>**2.3.2 Vizualizare detalii operator**

Dupa autentificarea cu success a operatorului, acesta va putea sa vada datele cu care este inregistrat in sistem.

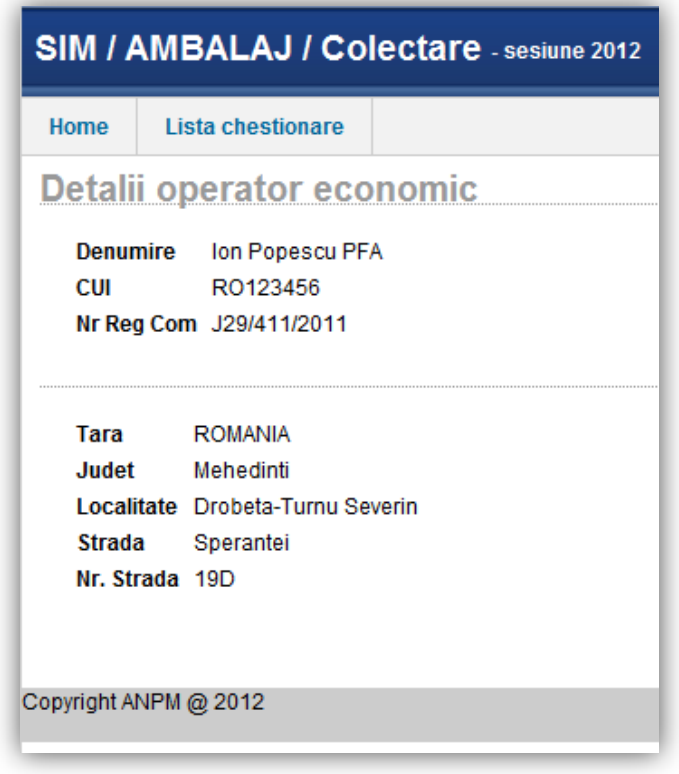

**Fig. 2: Detalii operator economic**

# <span id="page-3-0"></span>**2.3.3 Vizualizare lista chestionare**

Fiecarui tip de operator ii va fi atribuita o anexa in cadrul careia vor fi completate date despre ambalaje si deseuri de ambalaje. Aceste date vor fi transmise, prin intermediul aplicatiei catre ANPM. Vom detalia mai jos corespondentele dintre operatori si anexe:

- **Operatoriilor economici producatori/ importatori ambalaje** li se va atribui spre complatere **anexa 1**
- **Operatorilor licentiati** vor trebui sa completeze datele in **anexa 2**
- **Operatorilor economici colectori, reciclatori, valorificatori** –li se va aloca **Anexa 3**
- **Autoritatile locale** vor trebui sa completeze datele in **Anexa 4**

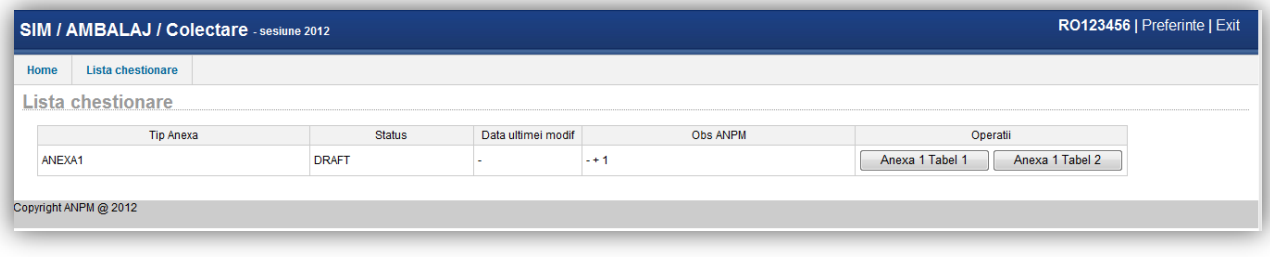

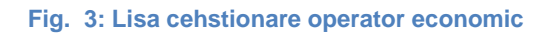

## <span id="page-4-0"></span>**2.3.4 Anexe**

In functie de tipul operatorului, utilizatorul va putea completa un anumit tip de anexa.

### <span id="page-4-1"></span>*2.3.4.1 Anexa 1*

Aceasta anexa va fi completata de catre operatorii economici pentru care a fost alocat tipul de autorizatie: "**Producatori si importatori de ambalaje de desfacere, de produse ambalate, supraambalatori de produse ambalate**".

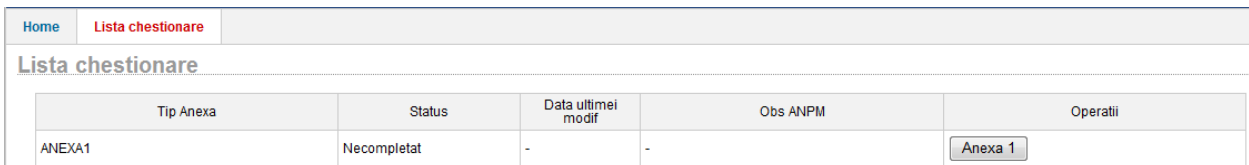

#### **Fig. 4: Tabele anexa 1A**

La deschiderea editorului pentru Anexa 1 aplicatia afiseaza informatii despre operatorul economic. Datele completate in cadrul acestei anexe sunt grupate in doua mari categorii: **Ambalaje introduse pe piata nationala** si **Deseuri de ambalaje gestionate.**

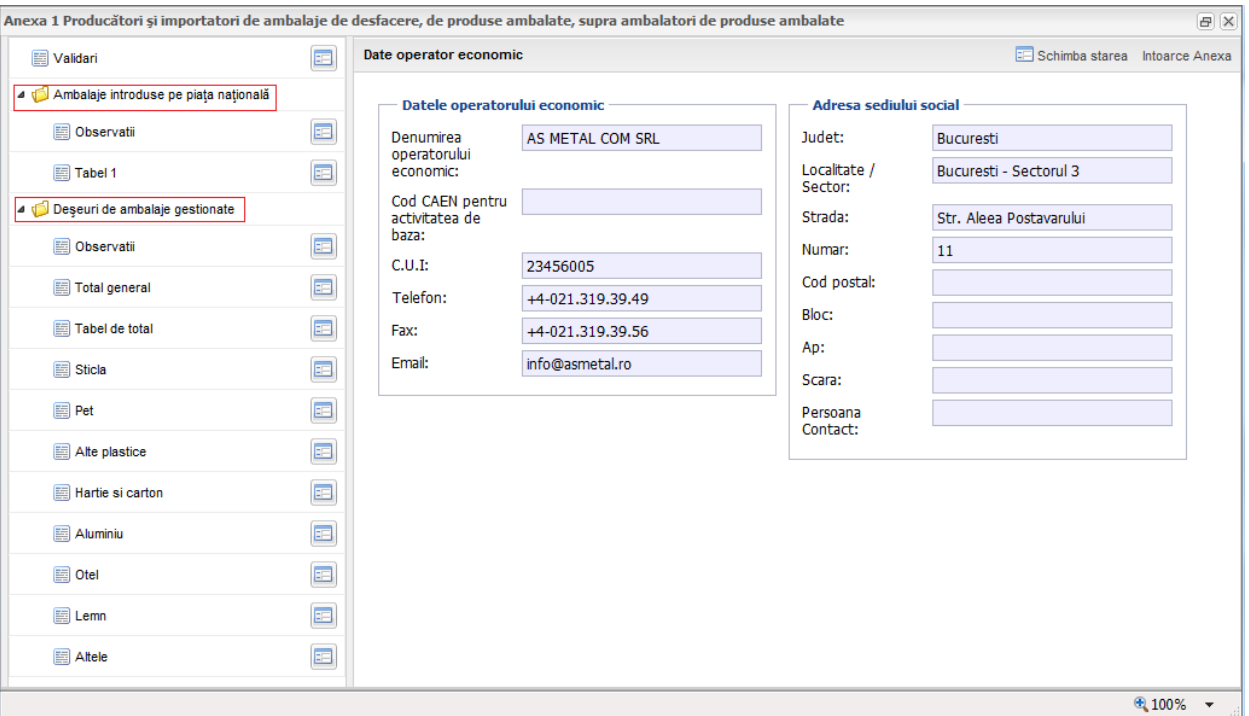

#### Fig.30 – Editor Anexa 1

1. **Ambalaje introduse pe piata nationala** are doua ramuri: capitolul **Observatii** care vine in ajutorul operatorului economic prin redarea unor pasaje din legea in vigoare si **Tabel 1** in care vor fi trecute cantitatile introduse pe piata.

2. **Deseuri de ambalaje gestionate** cuprinde si el o sectiune denumita **Observatii** in care sunt trecute informatii despre legea in vigoare, tabele separate pentru fiecare tip de deseu gestionat (sticla, pet, alte plastic, hartie si carton, aluminiu, otel, lemn si alte deseuri) precum si doua tabele in care se calculeaza totalul cantitatilor per material si totalul cantitatilor per coduri R (R1, R3, R4, R5 si R12).

**Validari –** aplicatia afiseaza mesaje de informare care atentioneaza utilizatorul ce corespondete intre tabele nu au fost indeplinite. Exemplul unui asemenea text ar fi: **Anexa1 Tabelul 1 campul Total Altele trebuie sa fie ≥ Totalul Altele din Anexa1 Tabel 2.**

Toate aceste sectiuni vor putea fi vizualizate si editate folosind butoanele:

Vom detalia in continuare fiecare tabel.

Ambalaje introduse pe piata nationala →Tabel 1. Aici aplicatia ofera asistenta la completarea datelor, mai precis afiseaza mesaje de informare cu privire la nerespectarea regulilor de validare. Valorile ce nu corespund sunt evidentiate in tabel cu chenare de culoare rosie. Aplicatia va afisa informatia la mouse-over peste casuta marcata cu rosu. In cadrul acestui tabel exista coloane in care

se pot introduce cantitati de deseuri si coloane de total, de tip read-only, evidentiate de un fundal gri. Dupa completarea datelor utilizatorul va accesa butonul **Saveaza**, situat in partea dreapta sus. Aplicatia permite salvarea anexei chiar daca nu sunt respectate toate regulile de validare existand posibilitatea revenirii si corectarii datelor.

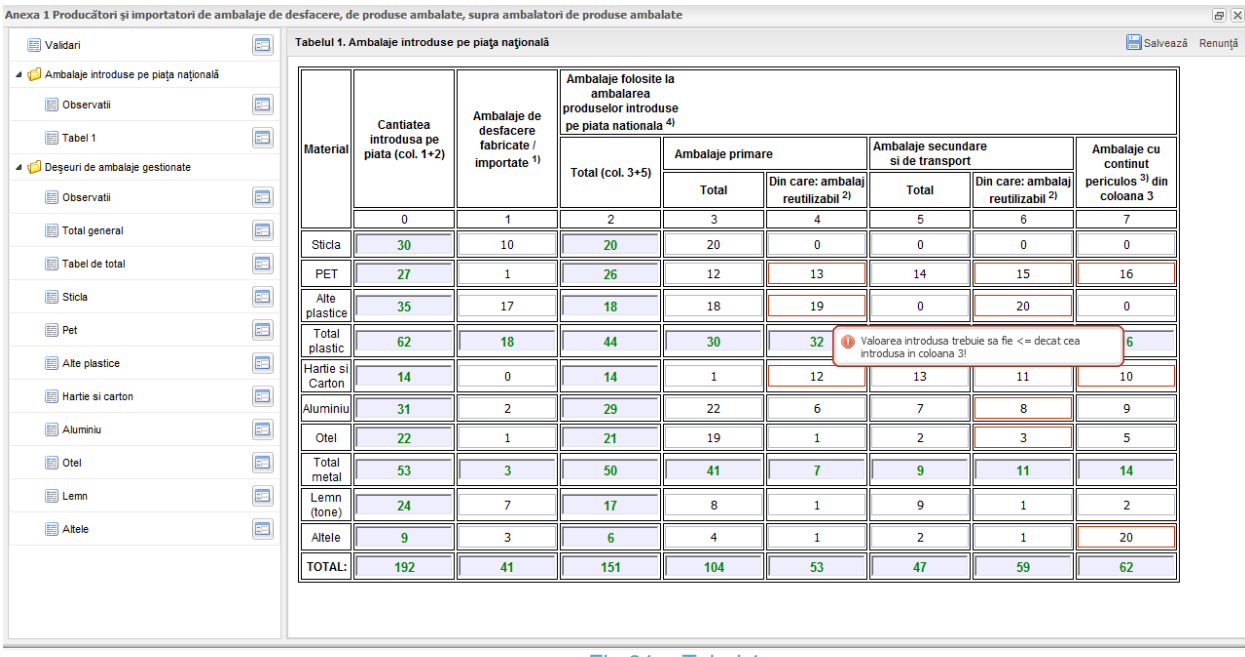

Fig.31 – Tabel 1

**Total general** este un tabel de tip read-only si afiseaza totalul general al deseurilor gestionate grupate pe materiale.

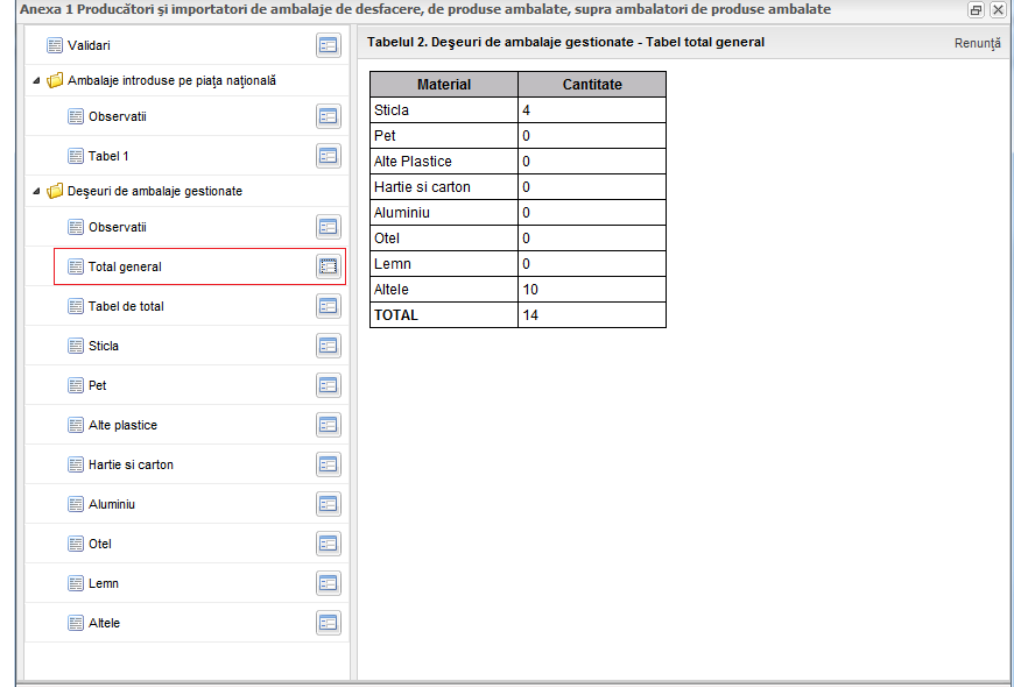

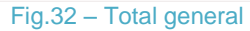

Tabel de total  $\rightarrow$  aici vom gasim, in format read-only, totalul cantitatilor completate de operator in cadrul taburilor **Sticla**, **Pet**, **Alte plasticuri**, **Hartie si carton**, **Aluminiu**, **Otel**, **Lemn**, **Altele** grupate pe codurile de reciclare R1, R3, R4,R5,R12.

| Anexa 1 Producători și importatori de ambalaje de desfacere, de produse ambalate, supra ambalatori de produse ambalate |                    |                                                         |                                        |                |                |                |                | F(X)    |
|----------------------------------------------------------------------------------------------------|--------------------|---------------------------------------------------------|----------------------------------------|----------------|----------------|----------------|----------------|---------|
| Validari                                                                                                    | ♦                  | Tabelul 2. Deșeuri de ambalaje gestionate - Tabel total |                                        |                |                |                |                | Renunță |
| ▲ <del>○</del> Ambalaje introduse pe<br><b>Observatii</b>                                                              | ♦                  | <b>Material</b>                                         | Cantitati de<br>deseuri de<br>ambalaje |                |                |                |                | Total   |
| Tabel 1<br>Deșeuri de ambalaje ge                                                                                      | ♦                  |                                                         | R <sub>1</sub>                         | R <sub>3</sub> | R <sub>4</sub> | R <sub>5</sub> | R 12           |         |
| Observatii                                                                                                    | ♦                  | Sticla                                                  | 5                                      | $\mathbf 0$    | 0              | $\mathbf 0$    | $\mathbf 0$    | 5       |
| Tabel de total                                                                                                    | $\hat{\mathbb{C}}$ | Pet                                                     | 10                                     | $\mathbf 0$    | 0              | 0              | $\mathbf 0$    | 10      |
| Sticla                                                                                                    | ♦                  | Alte Plastice                                           | $\mathbf 0$                            | 1              | 0              | $\mathbf 0$    | $\mathbf 0$    | 1       |
| <b>Pet</b>                                                                                                    | ♦                  | Hartie si carton                                        | 155                                    | $\mathbf 0$    | 0              | $\mathbf 0$    | $\mathbf 0$    | 155     |
| Alte plastice<br>Hartie si carton                                                                                      | ♦<br>♦             | Aluminiu                                                | $\mathbf 0$                            | 0              | 0              | $\mathbf 0$    | 9              | 9       |
| Aluminiu                                                                                                    | ♦                  | Otel                                                    | 10                                     | $\mathbf 0$    | 0              | $\mathbf 0$    | $\mathbf 0$    | 10      |
| <b>s</b> Otel                                                                                                    | ♦                  | Lemn                                                    | $\mathbf 0$                            | 0              | 0              | 0              | $\overline{2}$ | 2       |
| $\Box$ Lemn                                                                                                    | ♦                  | Altele                                                  | 0                                      | $\mathbf 0$    | 0              | $\mathbf 0$    | 10             | 10      |
| Altele                                                                                                    | ♦                  | Total                                                   | 180                                    | 1              | $\mathbf 0$    | $\mathbf 0$    | 21             | 202     |
| ● 100% ▼                                                                                                    |                    |                                                         |                                        |                |                |                |                |         |

Fig. 33 – Tabel de total

Urmatoarele taburi (Sticla, Pet, …, Altele) au aceasi structura si acelasi mod de operare. In continuare vom detalia modul de lucru pentru Sticla. Vom accesa tabelul de introducere a datelor prin

click pe butonul **D**. Aplicatia va afisa urmatorul editor in care exista posibilitatea introducerii urmatoarelor date: cantitatea de deseu, date despre operator, date despre punctual de lucru si codul de reciclare.

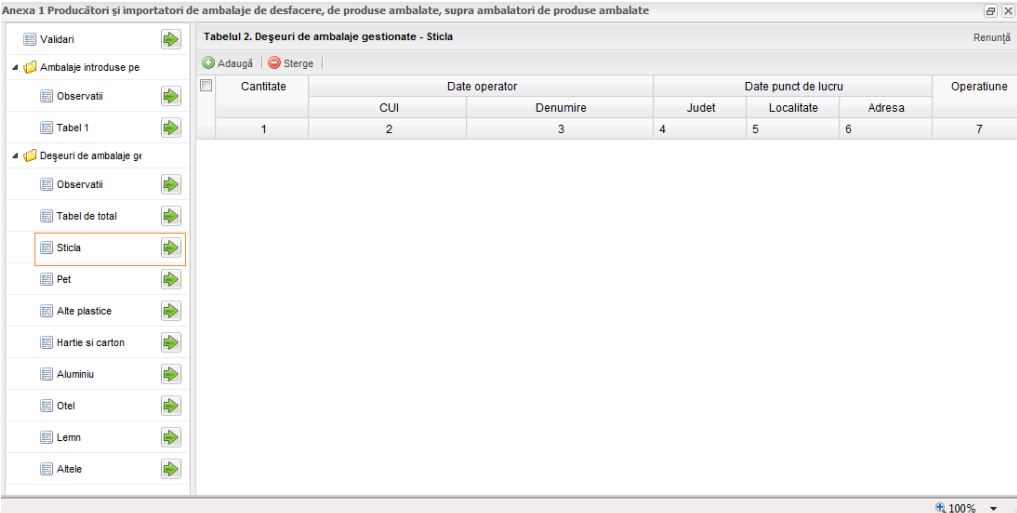

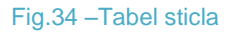

Pentru a introduce date se va accesa butonul **Adauga**; in urma accesului acestui buton aplicatia va afisa o linie in carul careia sunt permise introducerea datelor.

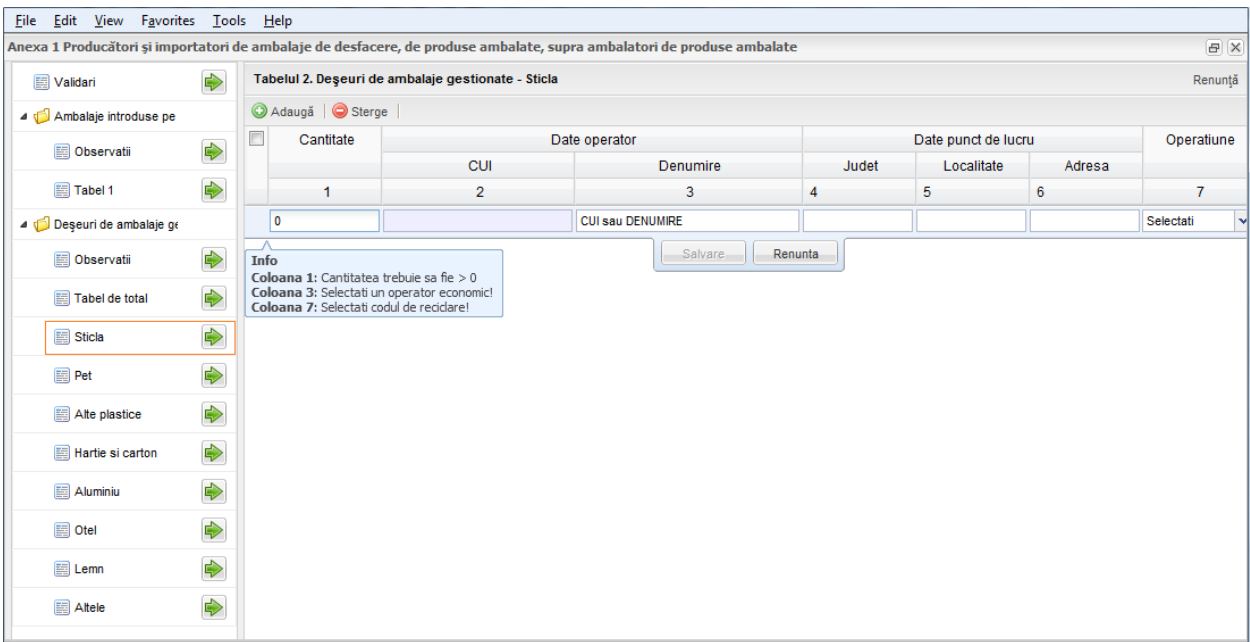

Fig. 35 – Modalitate introducere date tabel Sticla

Aplicatia ofera asistenta la completare; astfel, afiseaza constrangerile aferente fiecarui tip de informatie introdusa iar coloana **Denumire** este un filtru de cautare in care criteriile folosite de utilizator sunt CUI sau Denumire (aplicatia va afisa mai multi operatori economici iar utilizatorul va seletca, prin click, pe cel pentru care va dori sa introduca datele). Pe masura ce constrangerile in completarea datelor au fost indeplinite, aplicatia nu mai afiseaza mesajele de informare

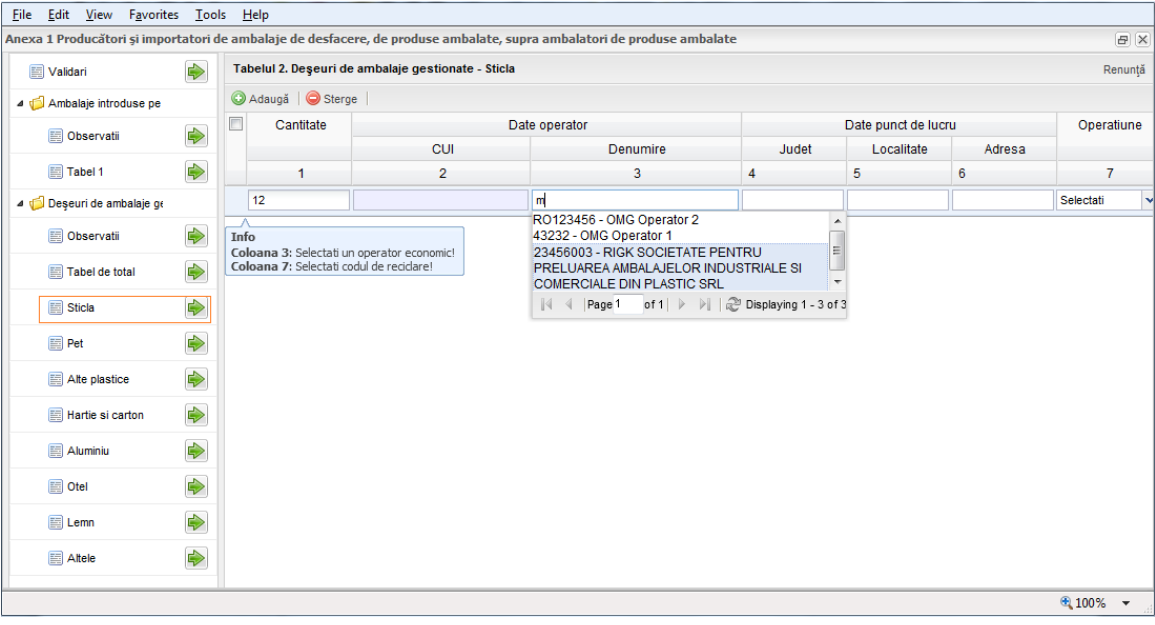

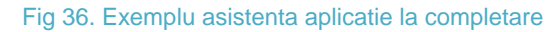

Odata selectat operatorul datele din cadrul coloanelor Judet, Localitate si Adresa vor fi aduse automat din baza de date. Utilizatorul va trebui sa selecteze si codul de reciclare din lista afisata in cadrul coloanei **Operatiune**. Dupa completarea informatiilor, pentru trimiterea lor in baza de date utilizatorul va trebui sa acceseze butonul **Salveaza**. Daca alege sa nu salveze datele, utilizatorul va accesa butonul **Renunta**.

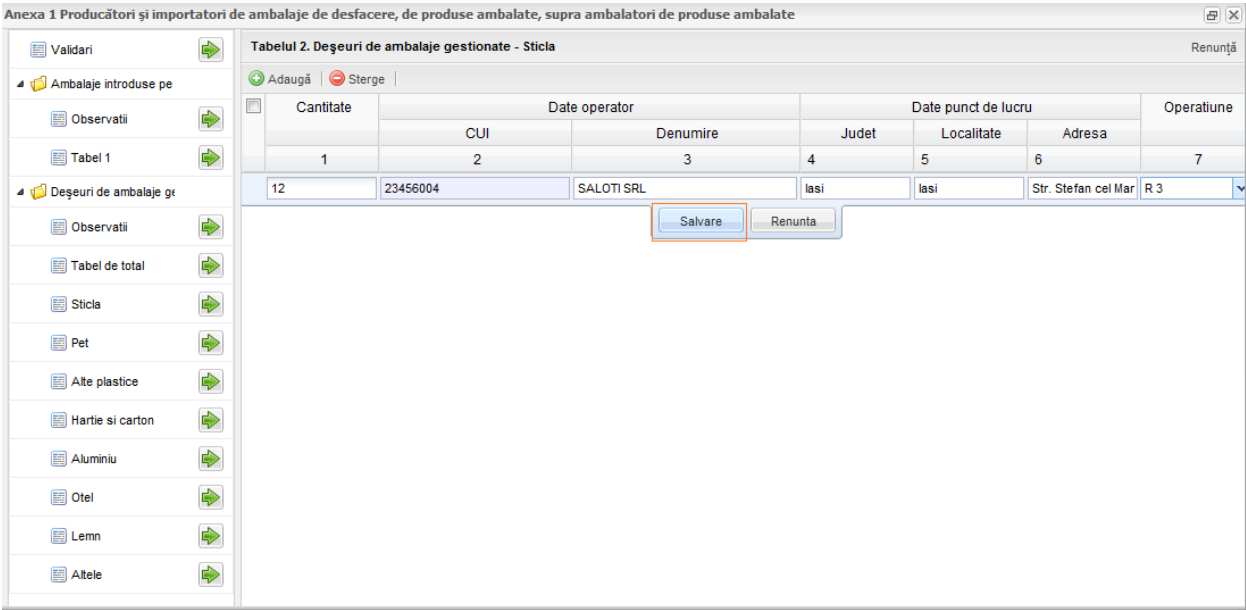

Fig.37 - Salvare date introduse

Aplicatia ofera posibilitatea stergerii liniilor introduse. Mai intai utilizatorul va trebui sa selecteze check-box-ul aferent liniei pe care vrea sa o stearga (pas 1); apoi va apasa butonul **Sterge** (pozitionat in partea stanga a ecranului, alaturi de butonul **Adauga**; pas 2); aplicatia va afisa o fereastra de confirmare a operatiunii de stergere; pentru a o confirma utilizatorul va trebui sa apese butonul **Da** (pas 3).

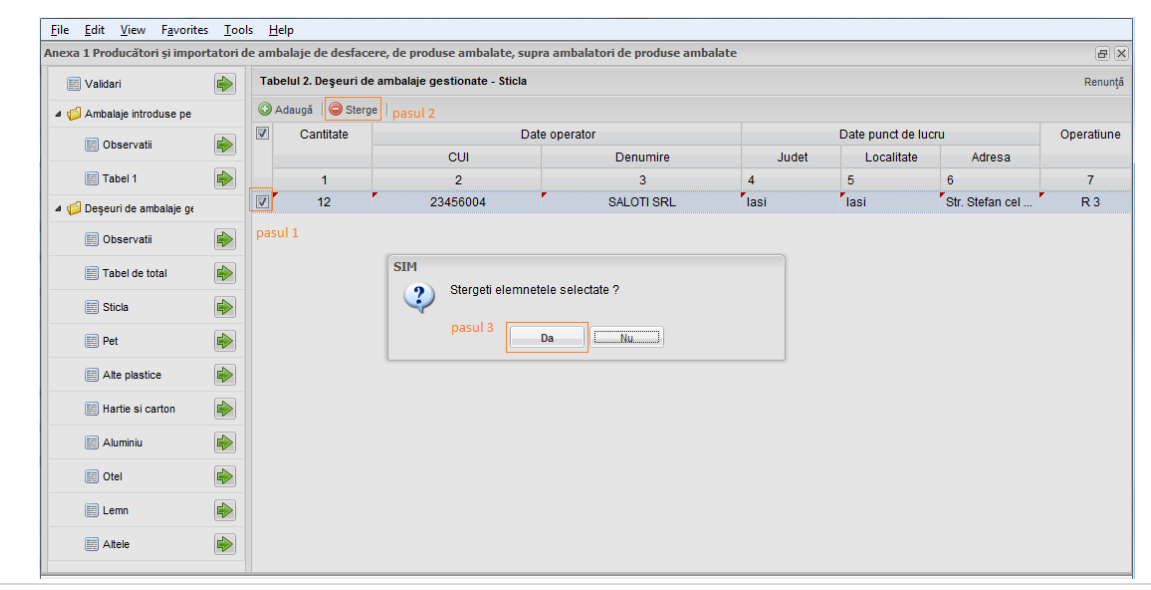

## ATENTIE!

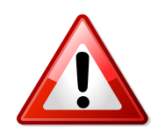

Corelatiile care trebuie respectate in completarea Anexei 1 sunt urmatoarele:

- *Anexa1 Tabelul 1 campul Total Sticla trebuie sa fie >= Totalul Sticla din Anexa1 Tabel 2;*
- *Anexa1 Tabelul 1 campul Total Pet trebuie sa fie >= Totalul Pet din Anexa1 Tabel 2;*
- *Anexa1 Tabelul 1 campul Total Alte Plastice trebuie sa fie >= Totalul Alte Plastice din Anexa1 Tabel 2;*
- *Anexa1 Tabelul 1 campul Total Hartie si Carton trebuie sa fie >= Totalul Hartie si Carton din Anexa1 Tabel 2;*
- *Anexa1 Tabelul 1 campul Total Aluminiu trebuie sa fie >= Totalul Aluminiu din Anexa1 Tabel 2;*
- *Anexa1 Tabelul 1 campul Total Otel trebuie sa fie >= Totalul Otel din Anexa1 Tabel 2;*
- *Anexa1 Tabelul 1 campul Total Lemn trebuie sa fie >= Totalul Lemn din Anexa1 Tabel 2;*
- *Anexa1 Tabelul 1 campul Total Altele trebuie sa fie >= Totalul Altele din Anexa1 Tabel 2;*

## <span id="page-11-0"></span>*2.3.4.2 Anexa 2*

Aceasta anexa va fi completata de catre operatorii ce au selectat tipul de autorizatie: **Operatorii economici autorizati care au preluat obligatiile.**

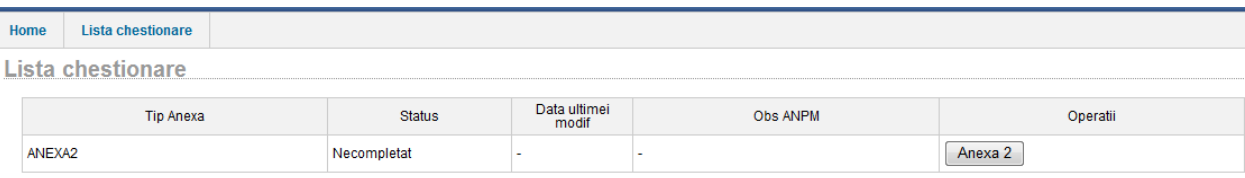

**Fig. 8: Anexa 2 cu tabelele acesteia(1,2 si 3)**

Informatiile din anexa 2 pot fi vizualizate si editate prin apasarea butonului cu acelasi nume. La deschiderea editorului pentru Anexa 2 aplicatia afiseaza informatii despre operatorul economic. Datele completate in cadrul acestei anexe sunt grupate in trei mari categorii: **Centralizatorul ambalajelor si deseurilor de ambalaje gestionate**, **Evidenta modului de gestionare a deseurilor de ambalaje** si **Operatori economici autorizati, pentru operatorii care au incheiat contract pentru predarea obligatiilor.**

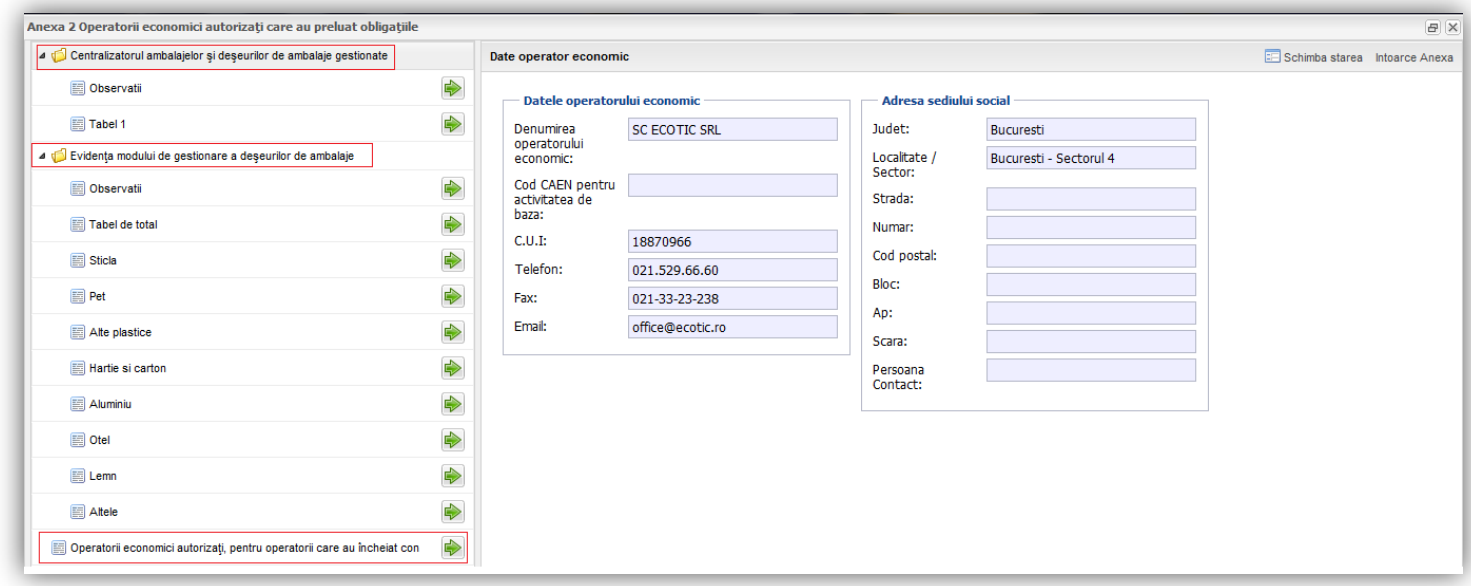

#### **Fig. 1 Meniu Anexa 2**

1. **Centralizatorul ambalajelor si deseurilor de ambalaje gestionate** are doua ramuri: capitolul **Observatii** care vine in ajutorul operatorului economic prin redarea unor pasaje din legea in vigoare si **Tabel 1** care centralizeaza datele introduse in Evidenta modului de gestionare a deseurilor de ambalaje si Operatori economici autorizati, pentru operatorii care au incheiat contract pentru predarea obligatiilor

2. **Evidenta modului de gestionare a deseurilor de ambalaje** cuprinde si el o sectiune denumita **Observatii** in care sunt trecute informatii despre legea in vigoare, tabele separate pentru fiecare tip de deseu gestionat (sticla, pet, alte plastic, hartie si carton, aluminiu, otel, lemn si alte deseuri) precum un tabel in care se calculeaza totalul cantitatilor per material.

3. **Operatori economici autorizati, pentru operatorii care au incheiat contract pentru predarea obligatiilor** cuprinde lista cu operatorii pentru care se face raportarea.

Toate aceste sectiuni vor putea fi vizualizate si editate folosind butoanele:

Vom detalia in continuare fiecare tabel.

Centralizatorul ambalajelor si deseurilor de ambalaje gestionate →Tabel 1. Aici vom gasi, in format read-only, cantitatile completate de operator in categoria **Evidenta modului de gestionare a deseurilor de ambalaje** si in **Operatori economici autorizati, pentru operatorii care au incheiat contract pentru predarea obligatiilor.** Tabelul este impartit in doua sectiuni:

- 1. Ambalaje pentru care s-au preluat obligatiile, valorile din cadrul acestuia sunt preluate din in **Operatori economici autorizati, pentru operatorii care au incheiat contract pentru predarea obligatiilor;**
- 2. Deseuri de ambalaje gestionate, cantitatile fiind luate din **Evidenta modului de gestionare a deseurilor de ambalaje;**

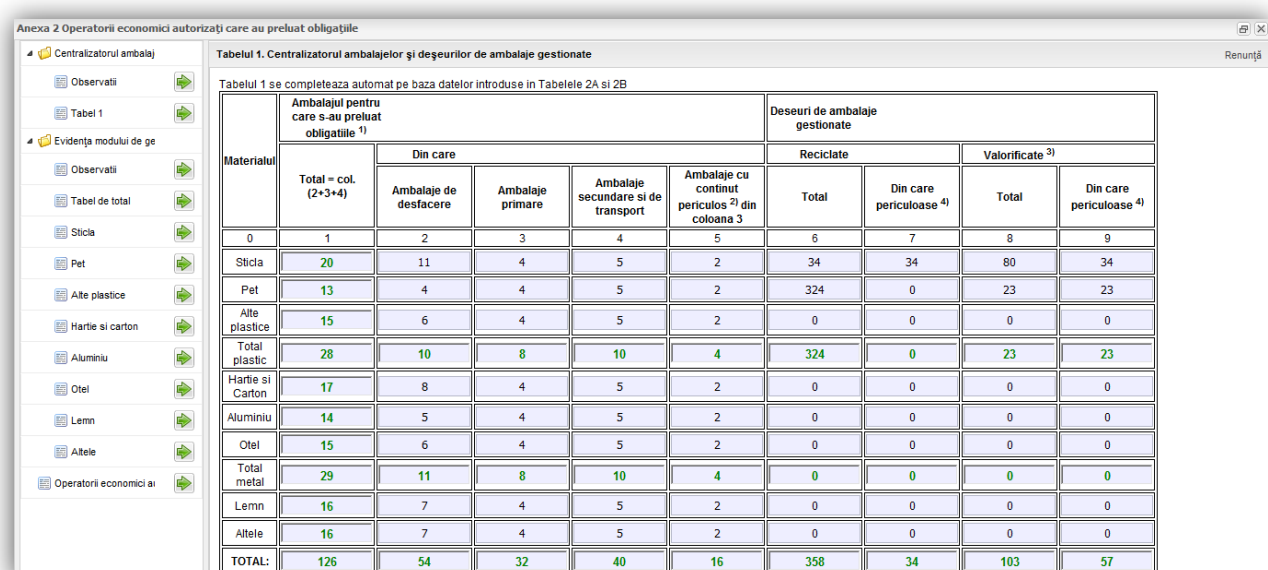

Evidenta modului de gestionare a deseurilor de ambalaje →Tabel de total. Aici vom gasi, in format read-only, totalul cantitatilor completate de operator in cadrul taburilor **Sticla**, **Pet**, **Alte plasticuri**, **Hartie si carton**, **Aluminiu**, **Otel**, **Lemn**, **Altele** grupate pe tipul si modul ce gestionare a deseurilor de ambalaje.

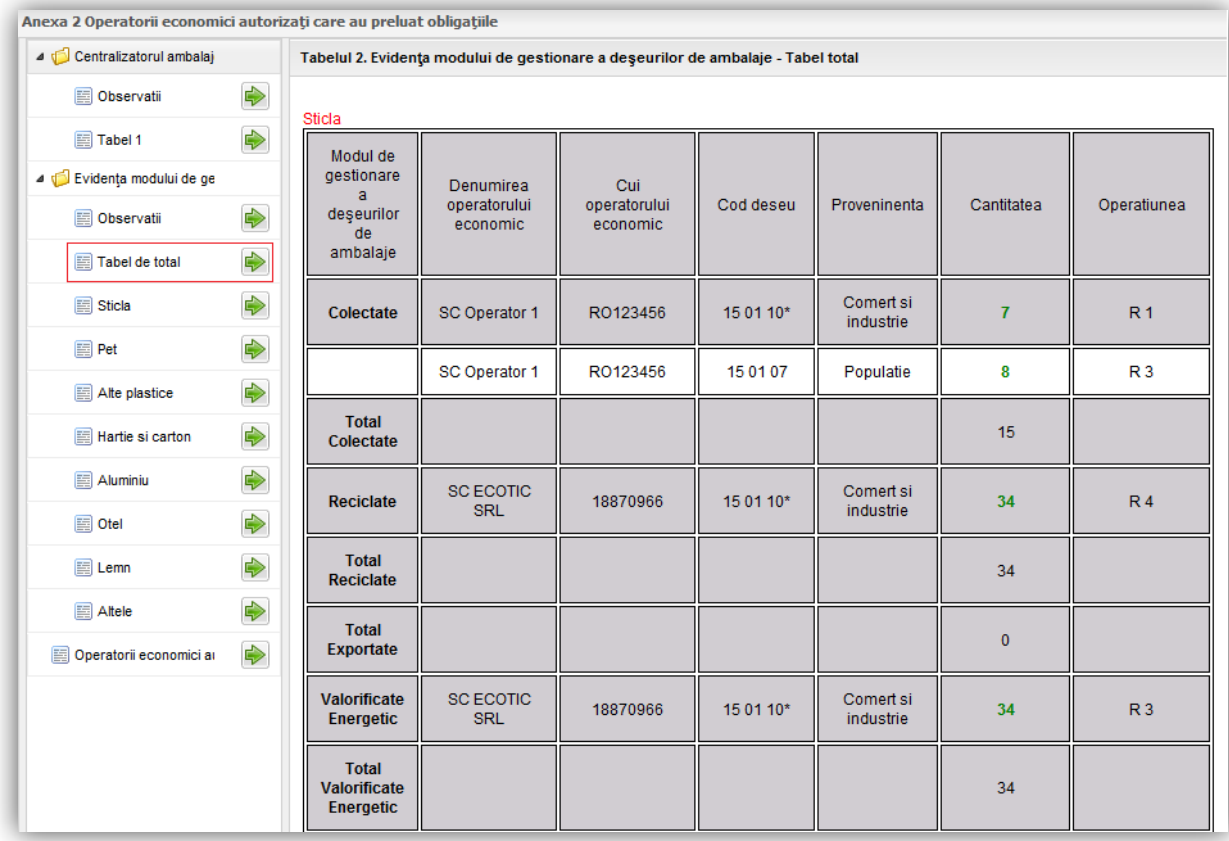

Urmatoarele taburi (Sticla, Pet…, Altele) au aceasi structura si acelasi mod de operare. In continuare vom detalia modul de lucru pentru Sticla. Vom accesa tabelul de introducere a datelor prin click pe butonul **D**. Aplicatia va afisa urmatorul editor grupat 5 sectiuni (Colectate, Reciclate, Exportate, Valorificate energetic si Valorificate altele) in care exista posibilitatea introducerii urmatoarelor date: cantitatea de deseu, provenienta, oeratiunea, date despre operator, date despre punctual de lucru si codul deseului.

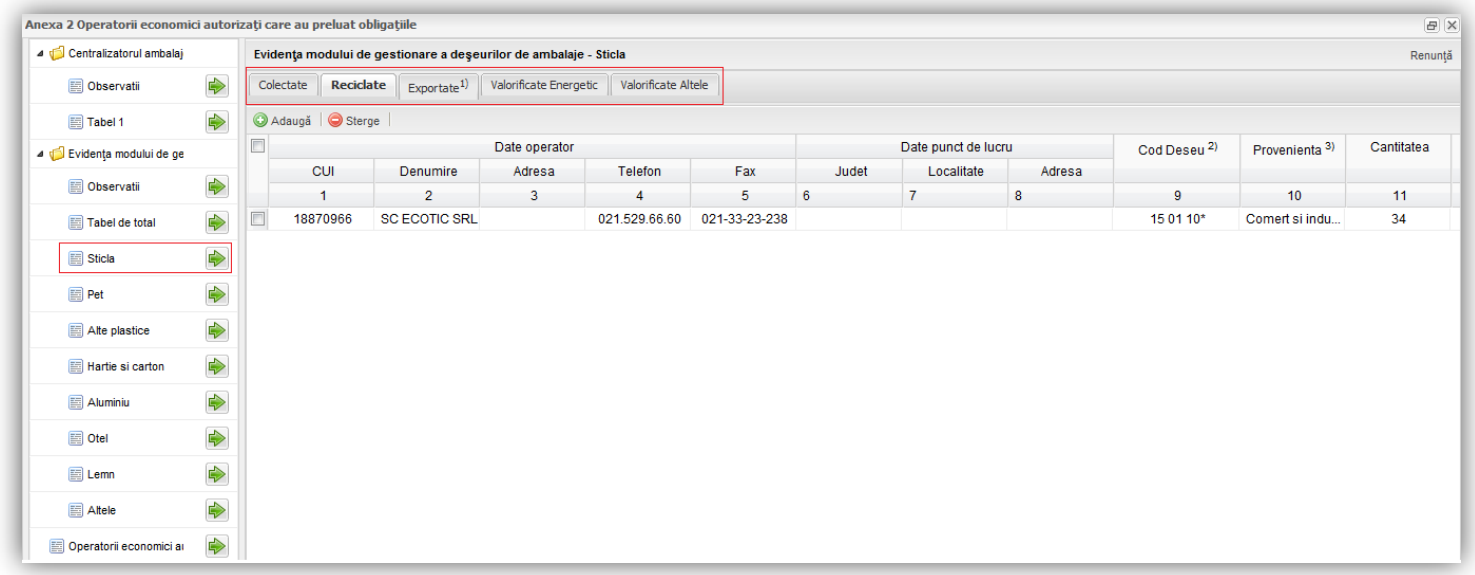

Pentru a introduce date se va accesa butonul **Adauga**; in urma accesului acestui buton aplicatia va afisa o linie in carul careia sunt permise introducerea datelor.

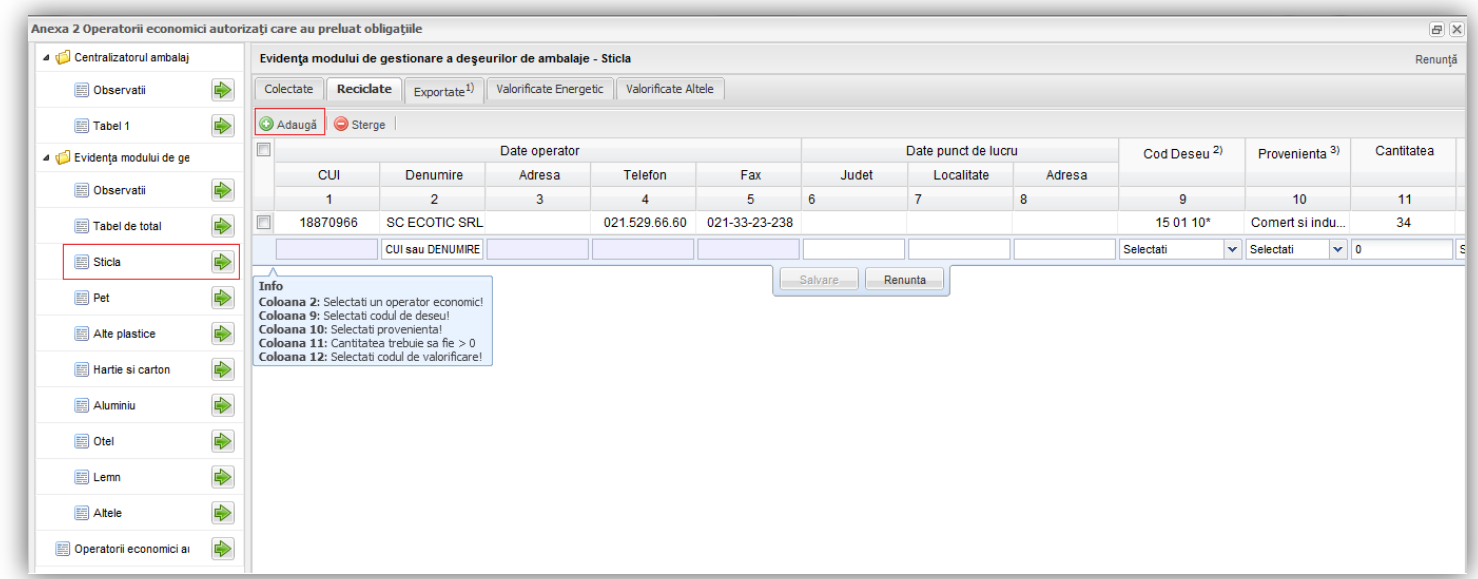

Aplicatia ofera asistenta la completare; astfel, afiseaza constrangerile aferente fiecarui tip de informatie introdusa iar coloana **Denumire** este un filtru de cautare in care criteriile folosite de utilizator sunt CUI sau Denumire (aplicatia va afisa mai multi operatori economici iar utilizatorul va seletca, prin click, pe cel pentru care va dori sa introduca datele). Pe masura ce constrangerile in completarea datelor au fost indeplinite, aplicatia nu mai afiseaza mesajele de informare.

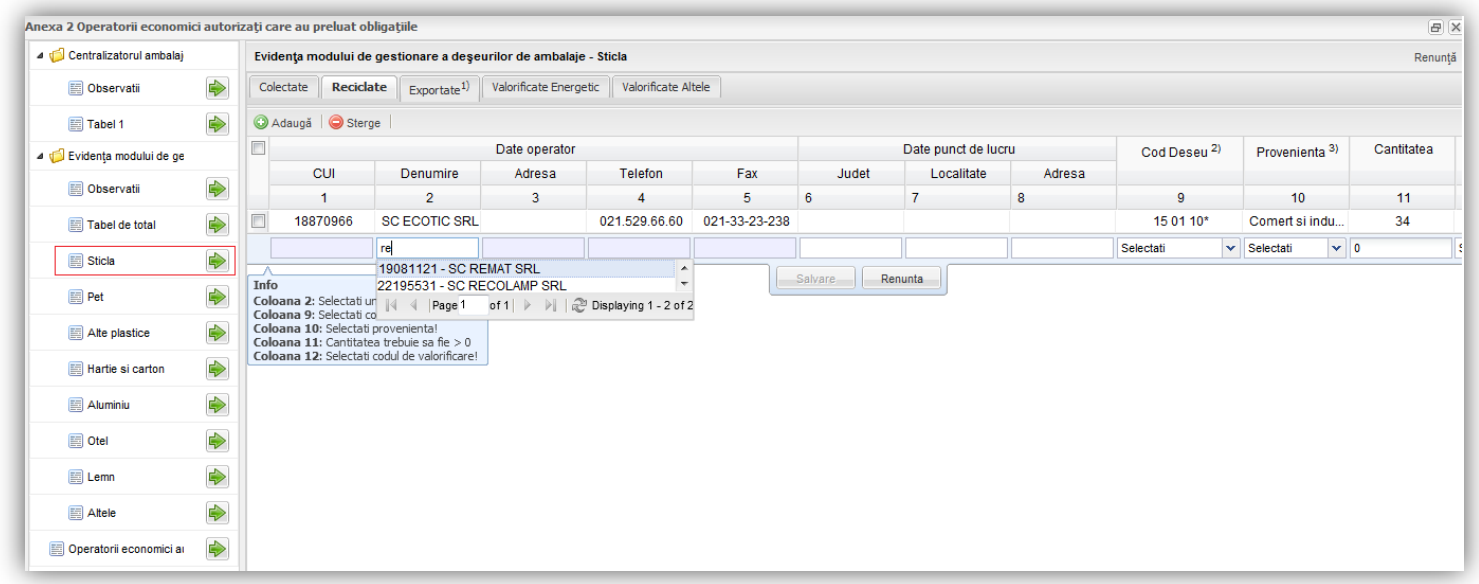

Odata selectat operatorul datele din cadrul coloanelor Judet, Localitate, Adresa, Telefon si Fax vor fi aduse automat din baza de date. Utilizatorul va trebui sa selecteze si Codul deseului, Provenienta si Operatiunea din conoanele aferente. Dupa completarea informatiilor, pentru trimiterea lor in baza de date utilizatorul va trebui sa acceseze butonul **Salveaza**. Daca alege sa nu salveze datele, utilizatorul va accesa butonul **Renunta**.

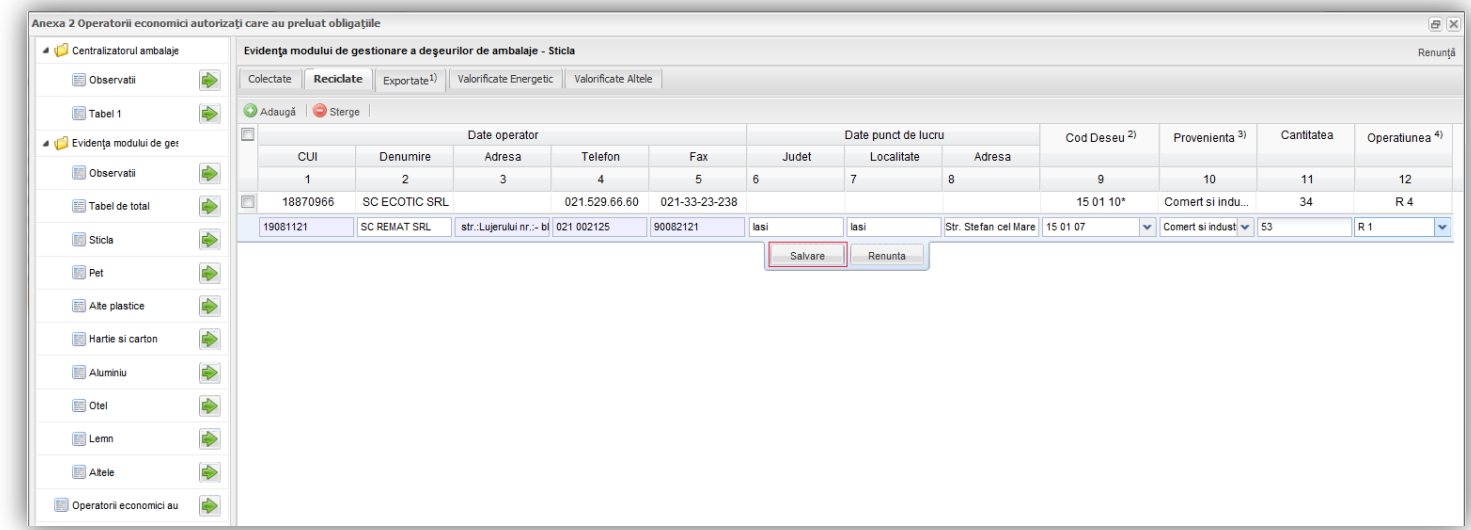

Aplicatia ofera posibilitatea stergerii liniilor introduse. Mai intai utilizatorul va trebui sa selecteze check-box-ul aferent liniei pe care vrea sa o stearga (pas 1); apoi va apasa butonul **Sterge** (pozitionat in partea stanga a ecranului, alaturi de butonul **Adauga** (pas 2); aplicatia va afisa o fereastra de

confirmare a operatiunii de stergere; pentru a o confirma utilizatorul va trebui sa apese butonul **Da** (pas 3).

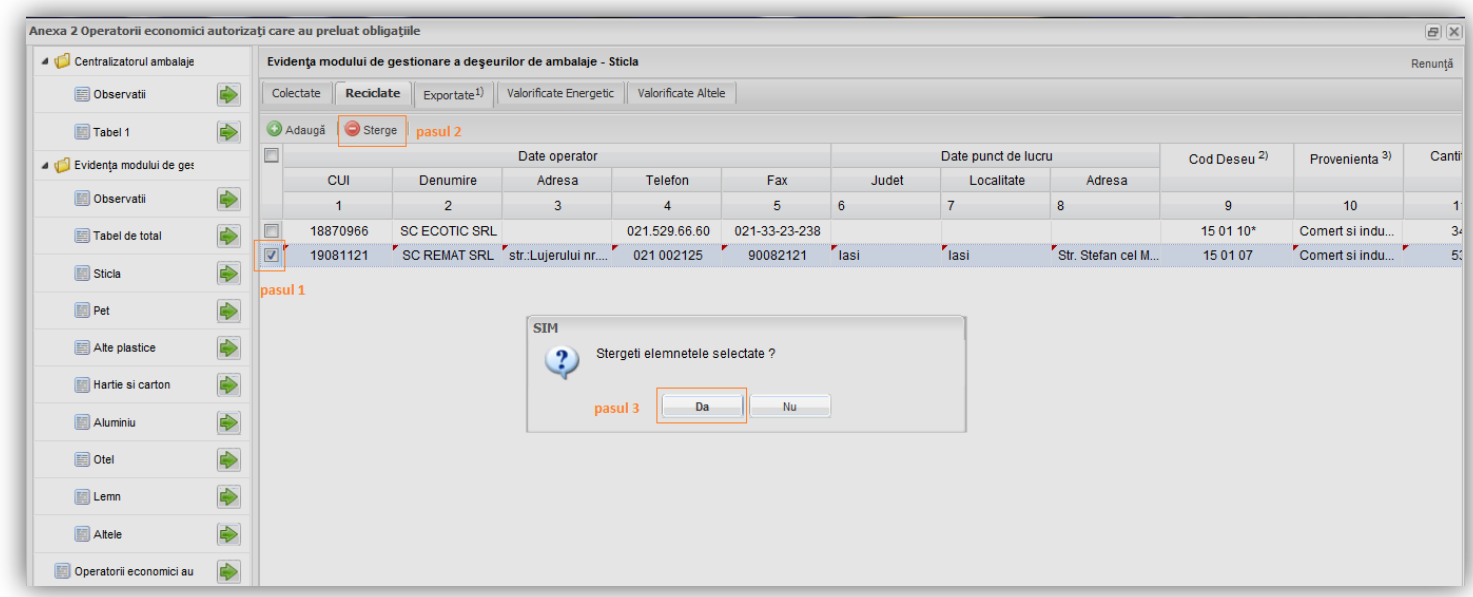

Operatori economici autorizati, pentru operatorii care au incheiat contract pentru predarea obligatiilor. Aici se vor adauga operatorii pentru care s-au preluat obligatiile de raportare. Vom accesa

tabelul de introducere a datelor prin click pe butonul  $\Rightarrow$ 

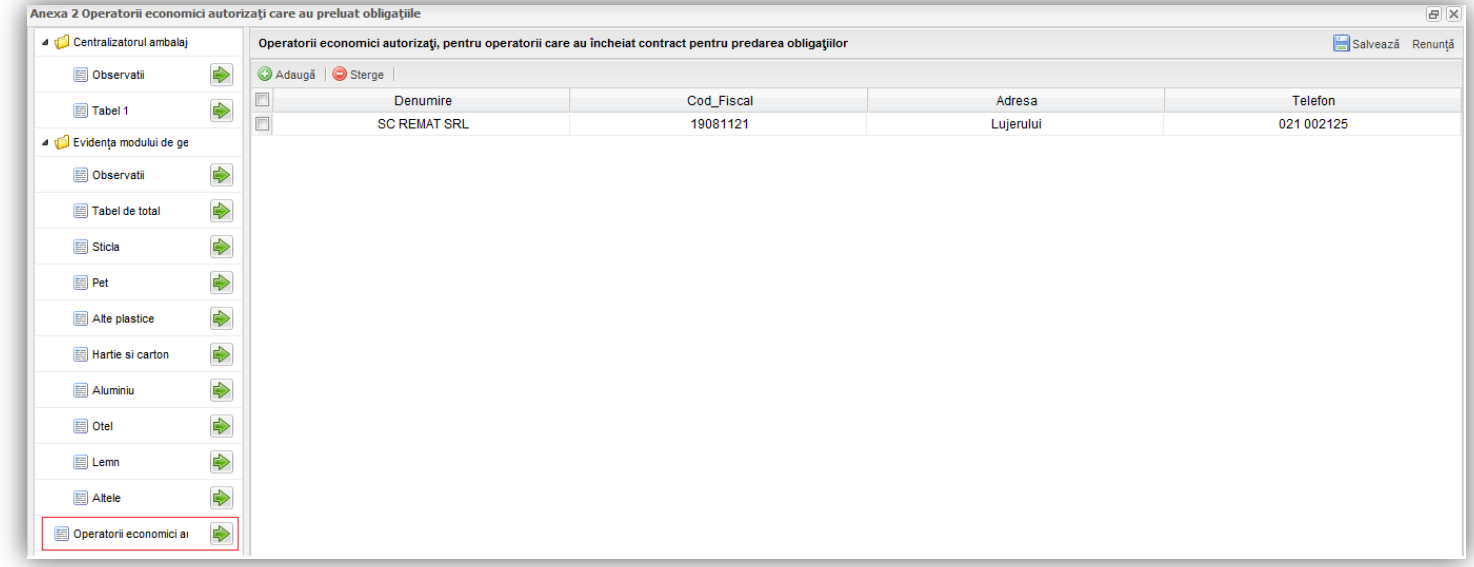

Aplicatia va afisa urmatorul editor in care exista posibilitatea introducerii operatorului economic caruia i s-au preluat obligatiile de raportare, precum si a cantitatilor de ambalaje. Pentru a introduce date se va accesa butonul **Adauga**; in urma accesului acestui buton, aplicatia va afisa un pop-up cu doua taburi (Date Operator si Tabel), in cadrul caruia sunt permise introducerea datelor.

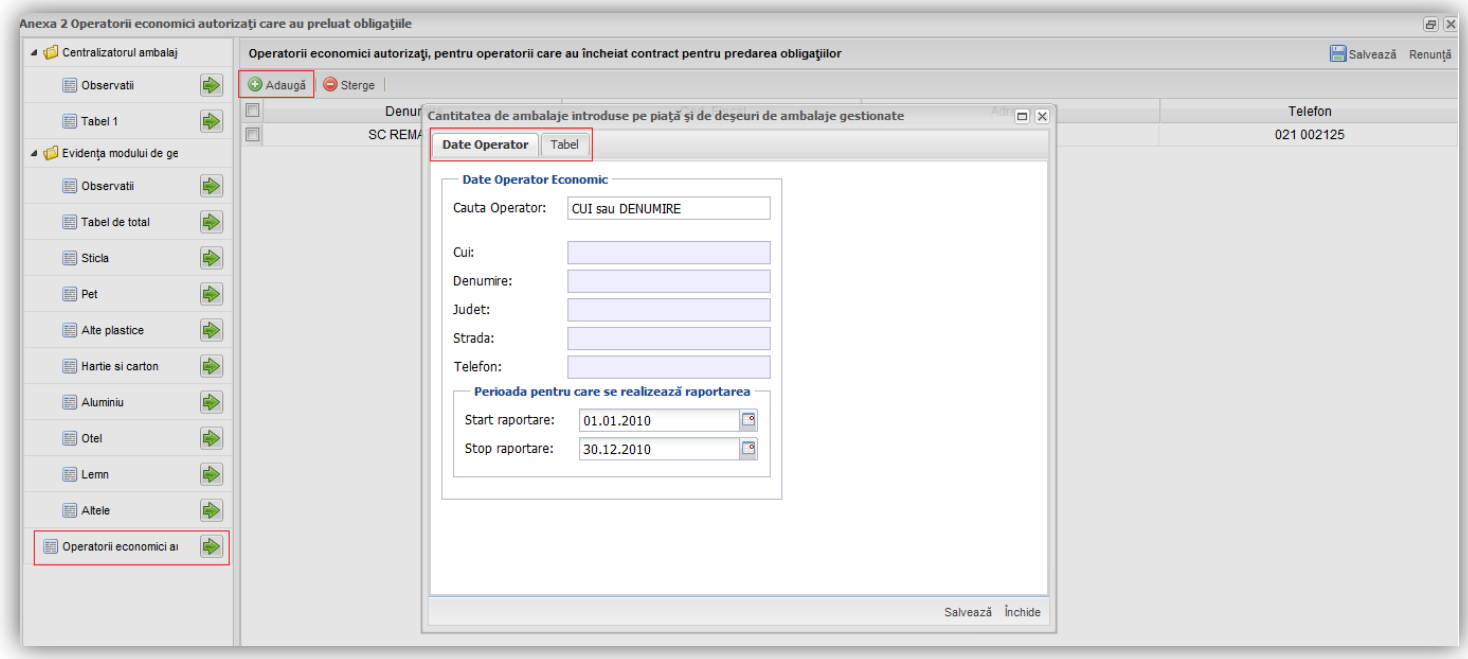

Adaugare record → Tab **Date Operator**. Aplicatia ofera asistenta la completare; astfel, coloana Cauta Operator este un filtru de cautare in care crieteriile folosite de utilizator sunt CUI sau Denumire Denumire (aplicatia va afisa mai multi operatori economici iar utilizatorul va seletca, prin click, pe cel pentru care va dori sa introduca datele).

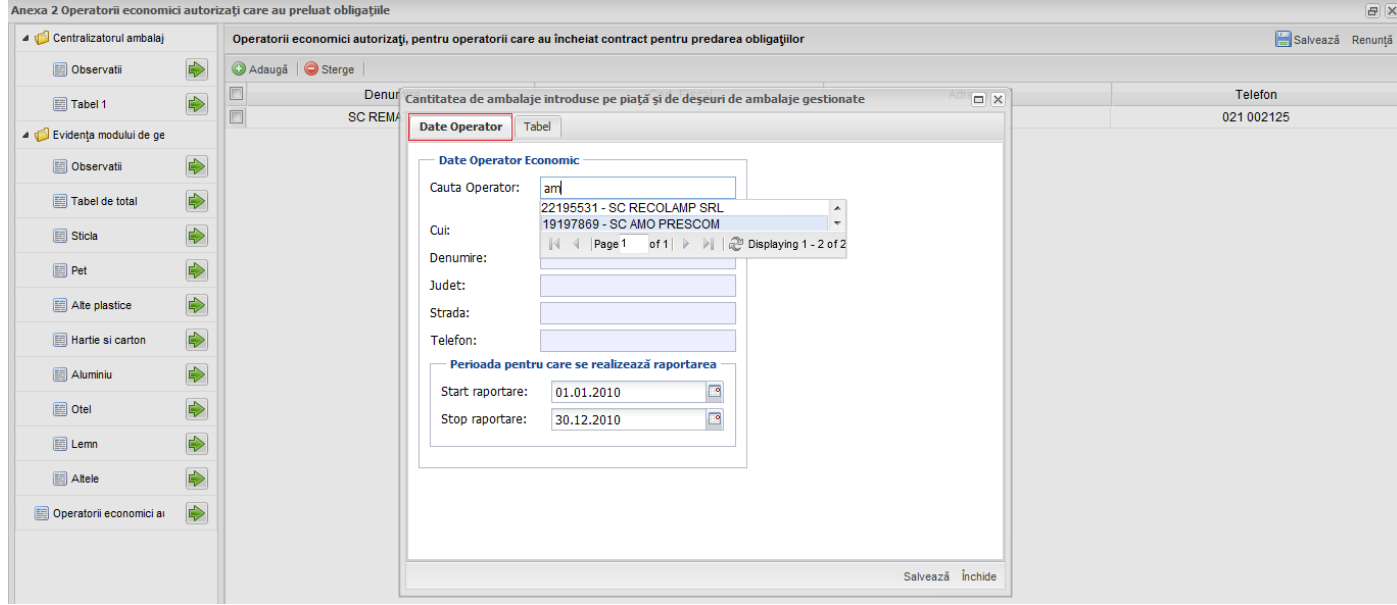

Adaugare record → Tab **Tabel**. Aici aplicatia ofera asistenta la completarea datelor, mai precis afiseaza mesaje de informare cu privire la nerespectarea regulilor de validare. Valorile ce nu corespund sunt evidentiate in tabel cu chenare de culoare rosie. Aplicatia va afisa informatia la mouse-over peste casuta marcata cu rosu. In cadrul acestui tabel exista coloane in care se pot introduce cantitati de deseuri si coloane de total, de tip read-only, evidentiate de un fundal gri. Dupa completarea datelor utilizatorul va accesa butonul **Saveaza**, situate in partea dreapta jos a popupului.

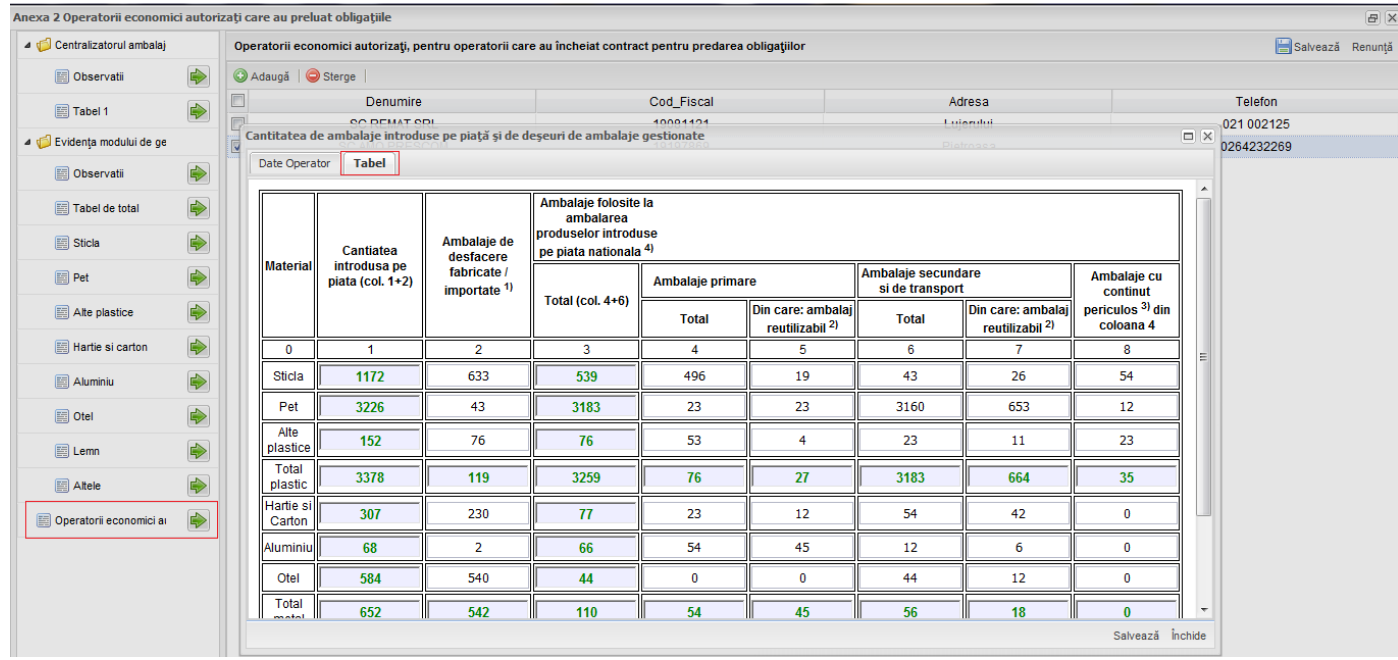

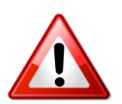

# ATENTIE!

Corelatiile care trebuie respectate in completarea Tab-ului **Tabel** sunt urmatoarele:

- $\bullet$  coloana 5  $\leq$  coloana 4;
- $\bullet$  coloana 7  $\leq$  coloana 6;
- $\bullet$  coloana 8  $\leq$  coloana 4;

## <span id="page-21-0"></span>*2.3.4.3 Anexa 3*

Aceasta anexa va fi completata de catre operatorii economici pentru care a fost alocat tipul de autorizatie: "**Operatori economici colectori, reciclatori, valorificatori si comercianti de deseuri de ambalaje**".

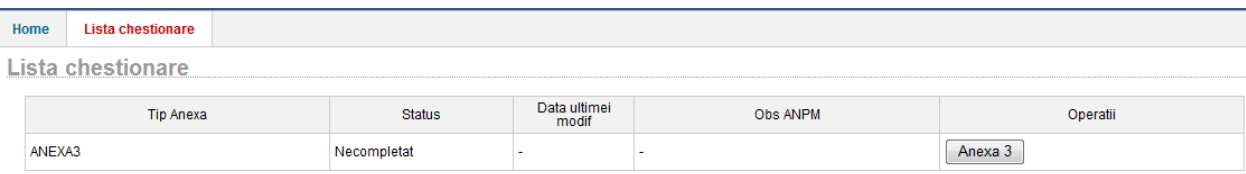

#### **Fig. 13: Anexa 3**

La deschiderea editorului pentru Anexa 3 aplicatia afiseaza informatii despre operatorul economic. Datele completate in cadrul acestei anexe sunt grupate in doua mari categorii: **Colectori/ Comercianti** si **Reciclatori/ Valorificatori.**

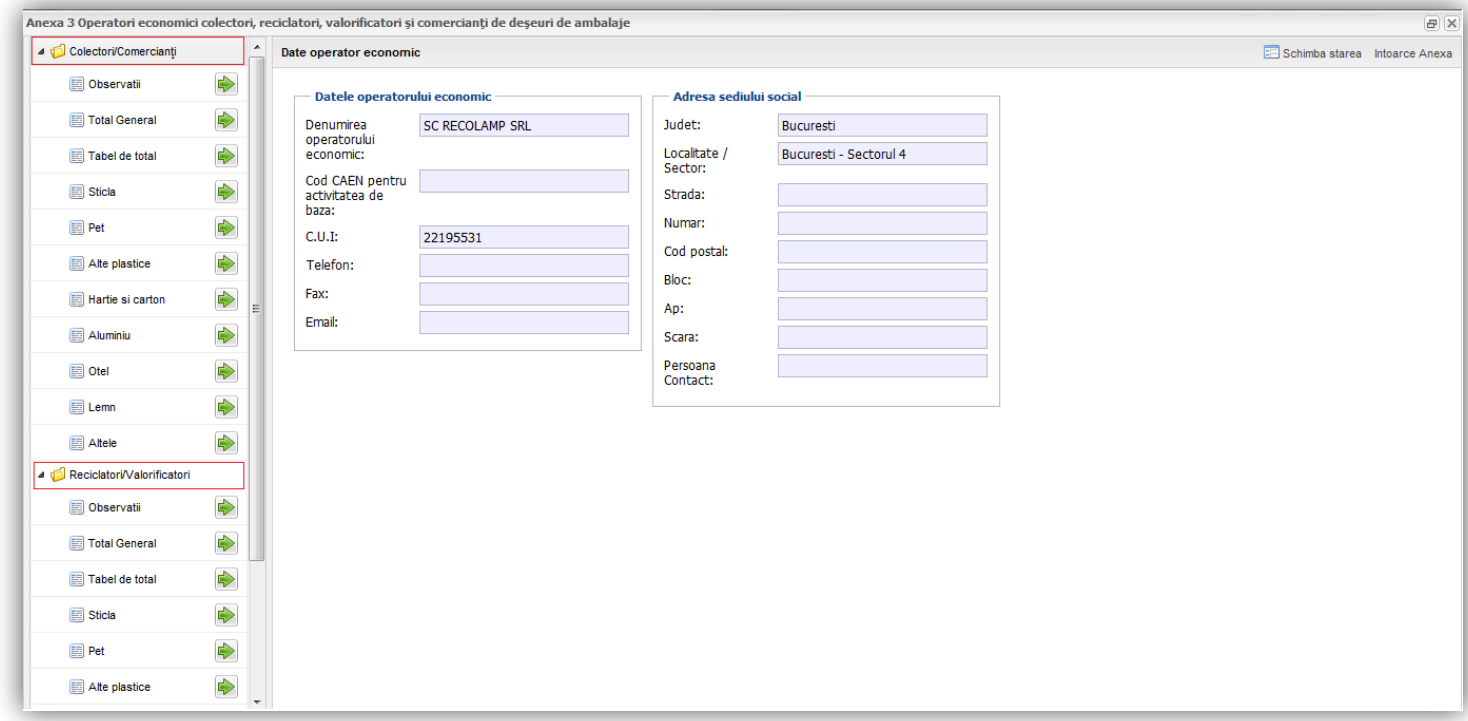

1. **Colectori/ Comercianti** cuprinde un capitolul **Observatii** care vine in ajutorul operatorului economic prin redarea unor pasaje din legea in vigoare, tabelele editabile, separete in functie de tipul de deseu gestionat (sticla, pet, alte plastic, hartie si carton, aluminiu, otel, lemn si alte deseuri), precum si doua tabele care centralizaeaza datele introduse de operatorul economic.

2. **Reciclatori/ Valorificatori** cuprinde si el o sectiune denumita **Observatii** in care sunt trecute informatii despre legea in vigoare, tabele separate pentru fiecare tip de deseu gestionat (sticla, pet, alte plastic, hartie si carton, aluminiu, otel, lemn si alte deseuri) precum si doua tabele in care se calculeaza totalul cantitatilor per material.

Toate aceste sectiuni vor putea fi vizualizate si editate folosind butoanele:

Vom detalia in continuare fiecare tabel.

**Total general** este un tabel de tip read-only si afiseaza totalul general al deseurilor gestionate grupate pe materiale.

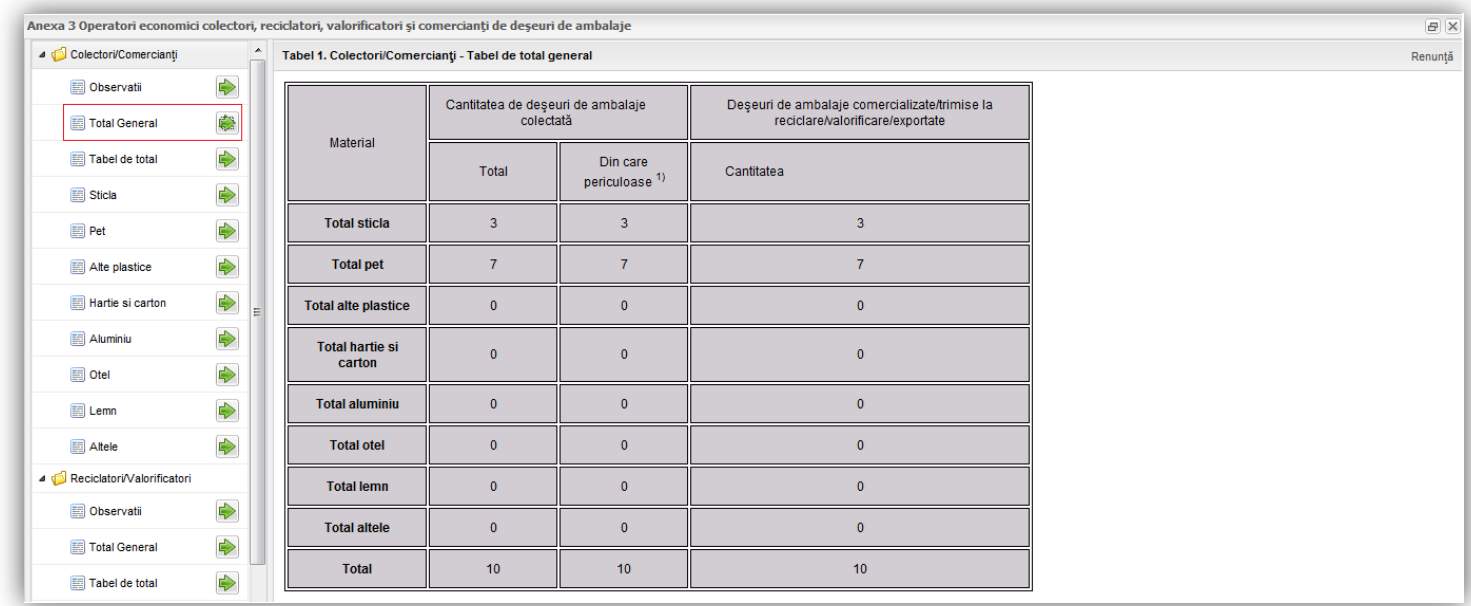

Tabel de total  $\rightarrow$  aici vom gasim, in format read-only, totalul cantitatilor completate de operator in cadrul taburilor **Sticla**, **Pet**, **Alte plasticuri**, **Hartie si carton**, **Aluminiu**, **Otel**, **Lemn**, **Altele.**

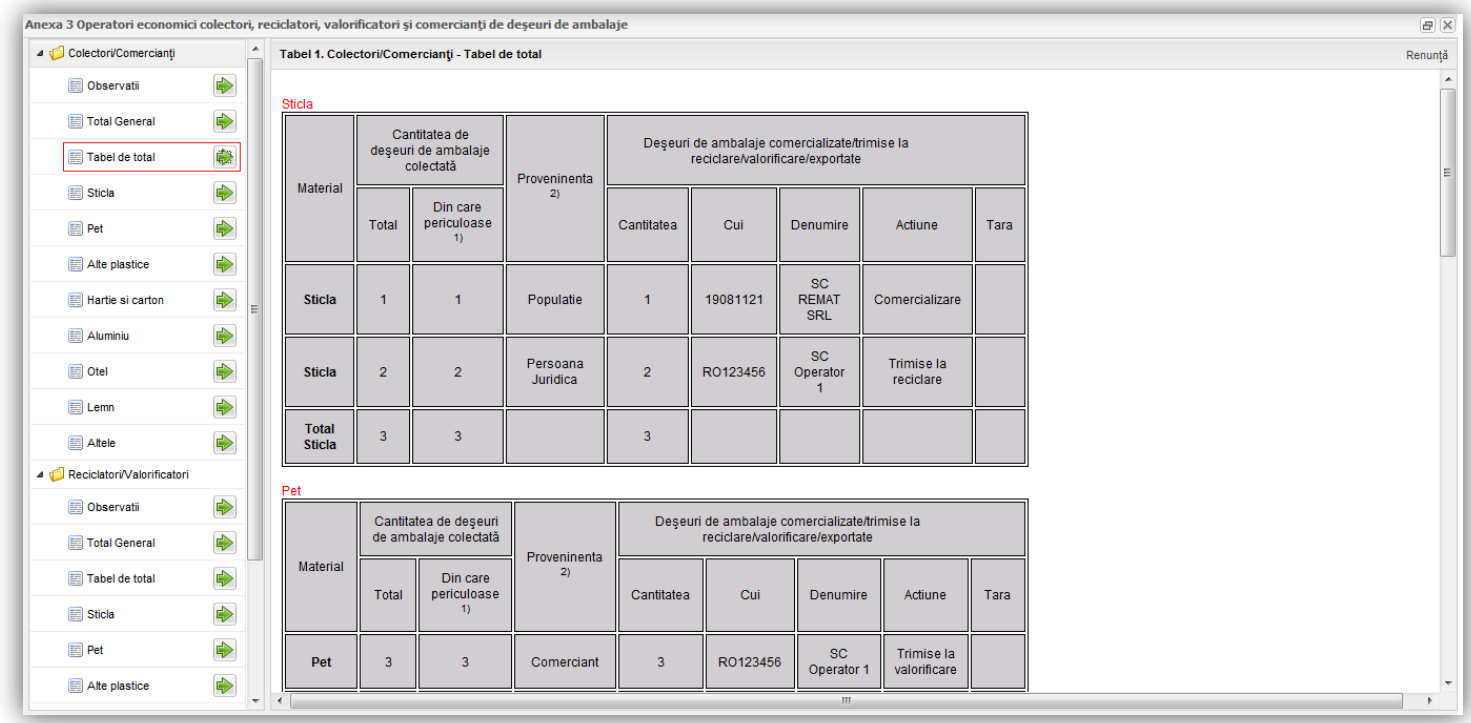

Urmatoarele taburi (Sticla, Pet…, Altele) au aceasi structura si acelasi mod de operare. In continuare vom detalia modul de lucru pentru Sticla. Vom accesa tabelul de introducere a datelor prin

click pe butonul **.** Aplicatia va afisa urmatorul editor in care exista posibilitatea introducerii urmatoarelor date: cantitatea de deseu, date despre operator, date despre punctual de lucru, actiunea si provenienta.

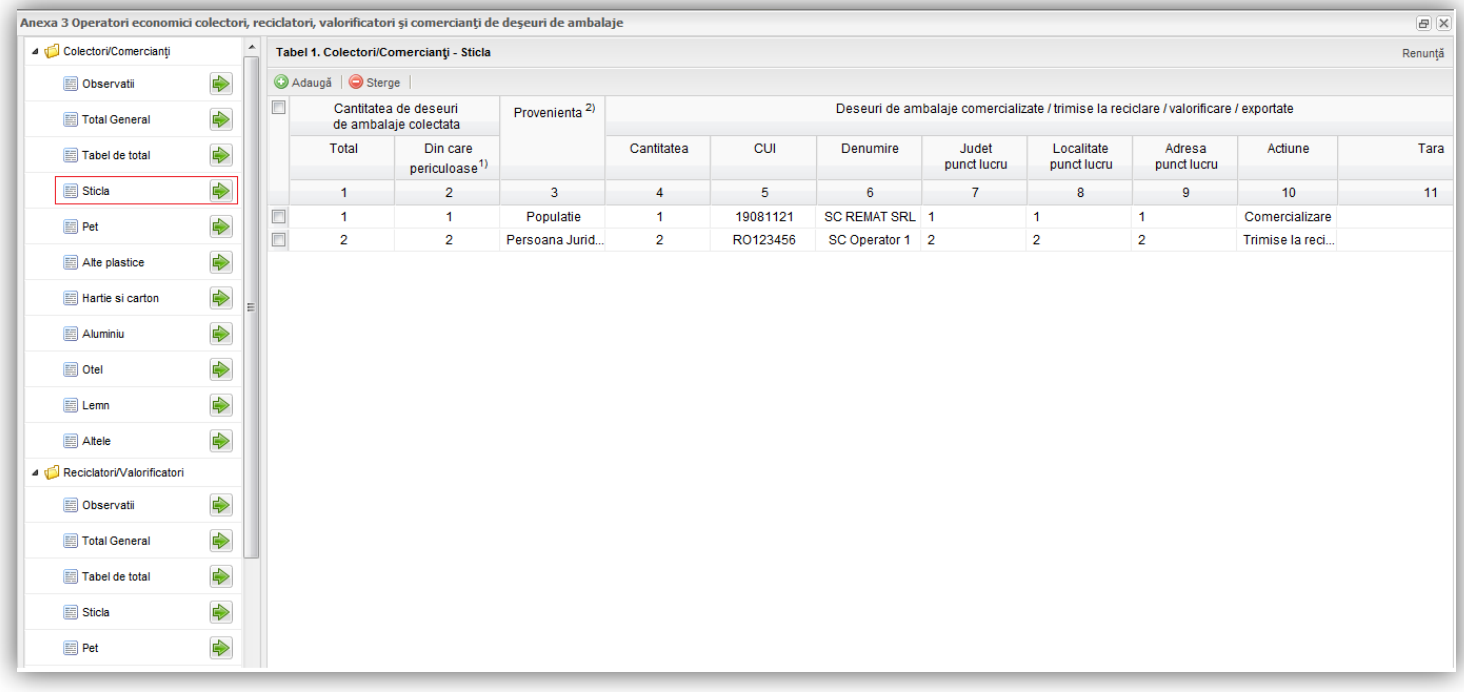

Pentru a introduce date se va accesa butonul **Adauga**; in urma accesului acestui buton aplicatia va afisa o linie in carul careia sunt permise introducerea datelor.

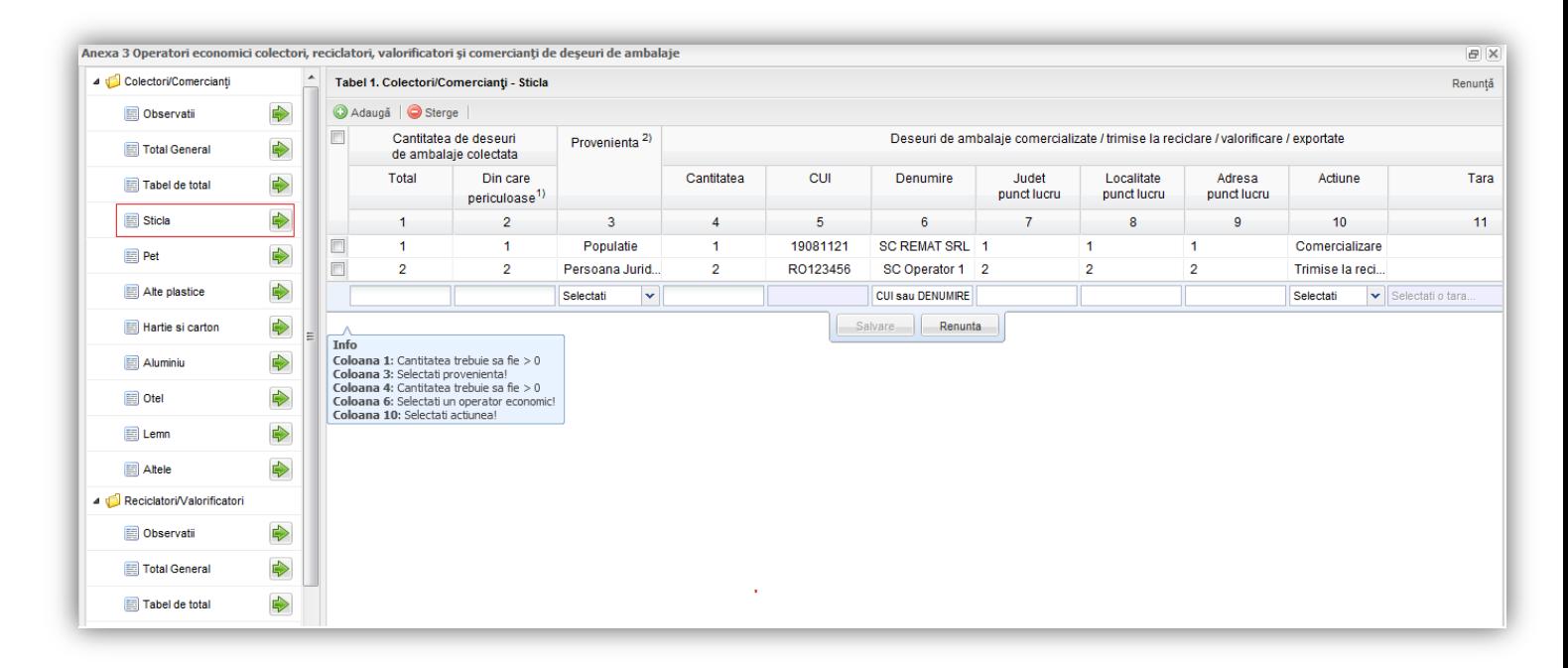

Aplicatia ofera asistenta la completare; astfel, afiseaza constrangerile aferente fiecarui tip de informatie introdusa iar coloana **Denumire** este un filtru de cautare in care criteriile folosite de utilizator sunt CUI sau Denumire (aplicatia va afisa mai multi operatori economici iar utilizatorul va seletca, prin click, pe cel pentru care va dori sa introduca datele). Pe masura ce constrangerile in completarea datelor au fost indeplinite, aplicatia nu mai afiseaza mesajele de informare.

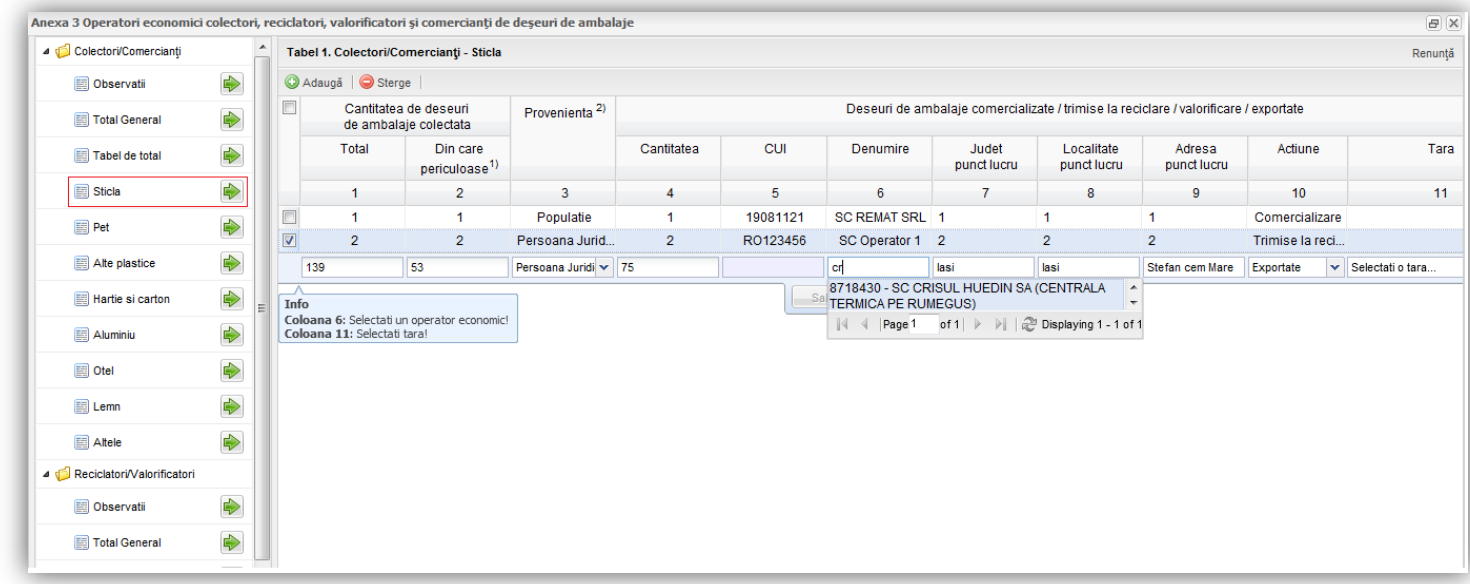

Daca din optiunile campului "Actiune" se selecteaza "Exportate", atunci campul "Tara" devine editabil. Acest camp este un filtru de cautare in care (aplicatia va afisa mai multe tari, iar utilizatorul va seletca, prin click, pe cea dorita).

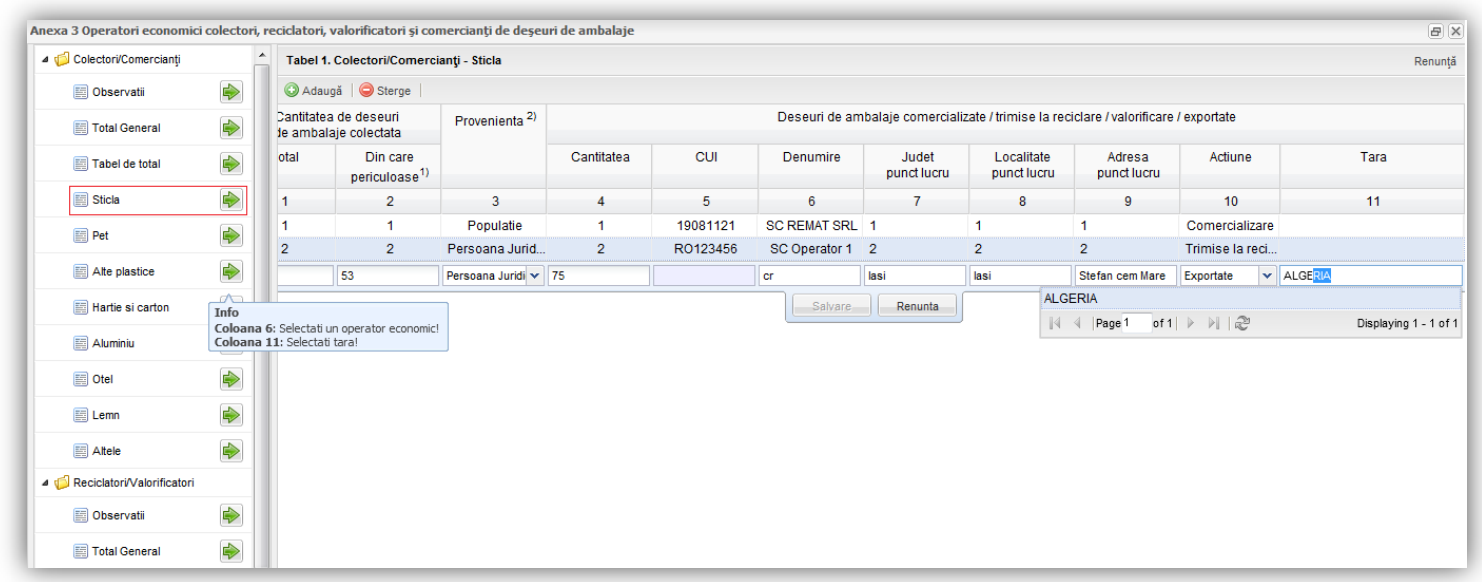

Odata selectat operatorul datele din cadrul coloanelor CUI, Judet, Localitate si Adresa vor fi aduse automat din baza de date. Utilizatorul va trebui sa selecteze si profenienta si actiunea din lista afisata in cadrul coloanelor aferente. Dupa completarea informatiilor, pentru trimiterea lor in baza de date utilizatorul va trebui sa acceseze butonul **Salveaza**. Daca alege sa nu salveze datele, utilizatorul va accesa butonul **Renunta**.

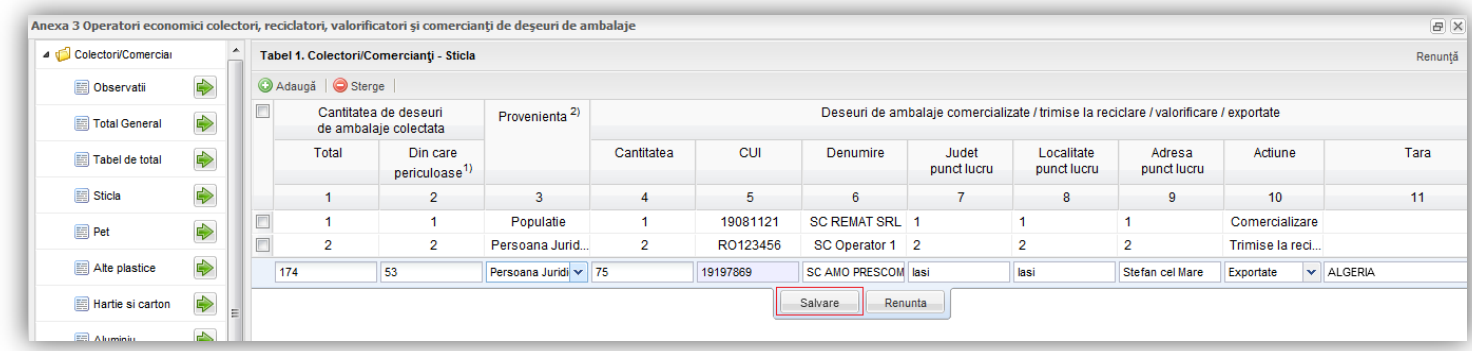

Aplicatia ofera posibilitatea stergerii liniilor introduse. Mai intai utilizatorul va trebui sa selecteze check-box-ul aferent liniei pe care vrea sa o stearga (pas 1); apoi va apasa butonul **Sterge** (pozitionat in partea stanga a ecranului, alaturi de butonul **Adauga**; pas 2).

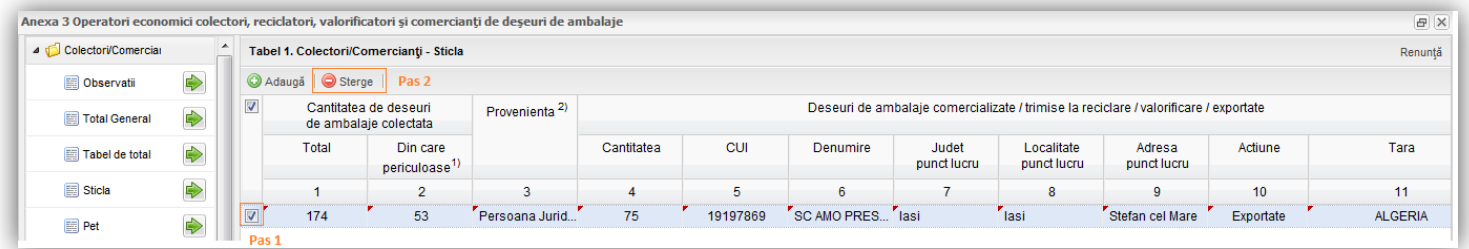

**Total general** este un tabel de tip read-only si afiseaza totalul general al deseurilor gestionate grupate pe materiale.

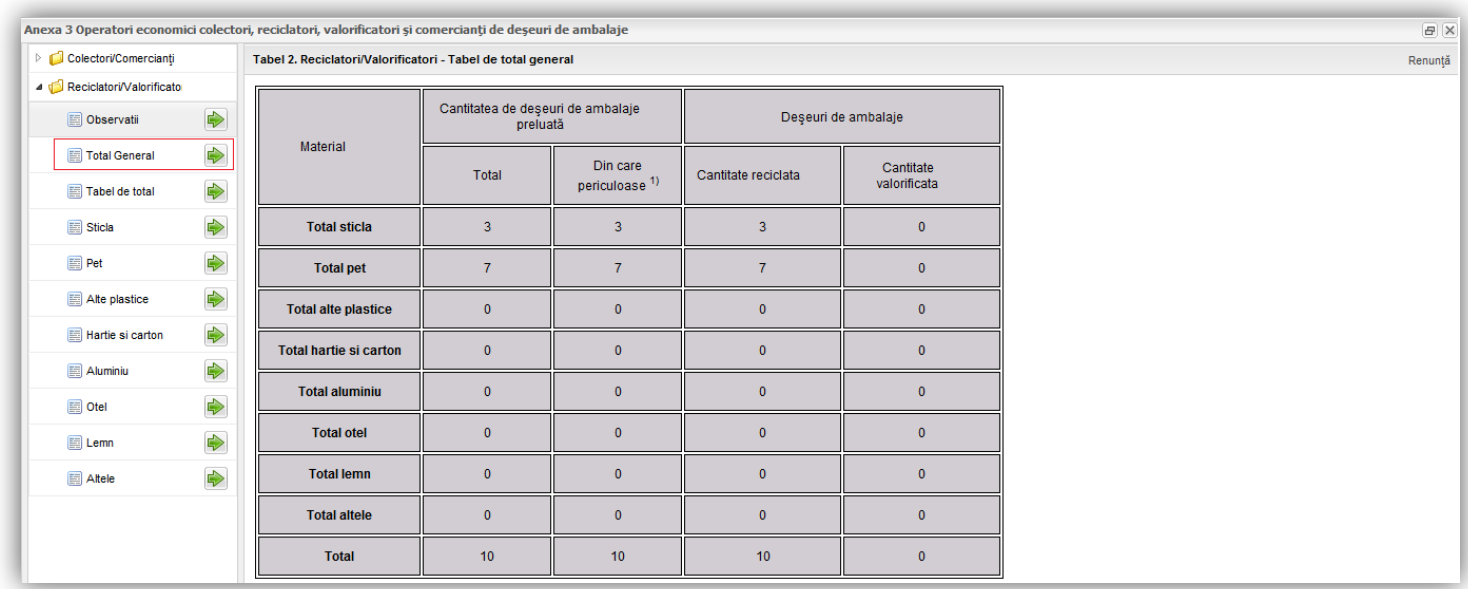

Tabel de total  $\rightarrow$  aici vom gasim, in format read-only, totalul cantitatilor completate de operator in cadrul taburilor **Sticla**, **Pet**, **Alte plasticuri**, **Hartie si carton**, **Aluminiu**, **Otel**, **Lemn**, **Altele.**

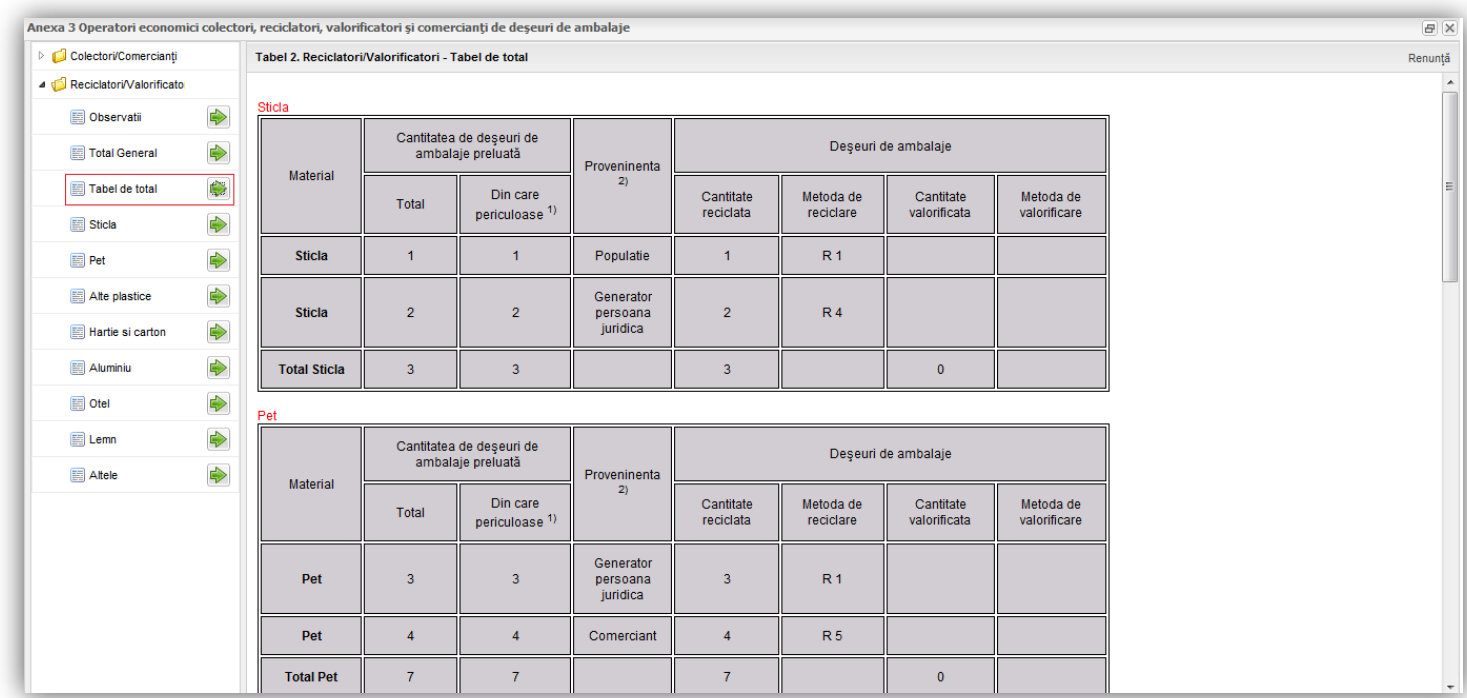

Urmatoarele taburi (Sticla, Pet…, Altele) au aceasi structura si acelasi mod de operare. In continuare vom detalia modul de lucru pentru Sticla. Vom accesa tabelul de introducere a datelor prin

click pe butonul **.** Aplicatia va afisa urmatorul editor in care exista posibilitatea introducerii urmatoarelor date: cantitatea de deseu, provenienta, cantitatea reciclata, metoda de reiclare, cantitatea valorificata si metoda de valorificare.

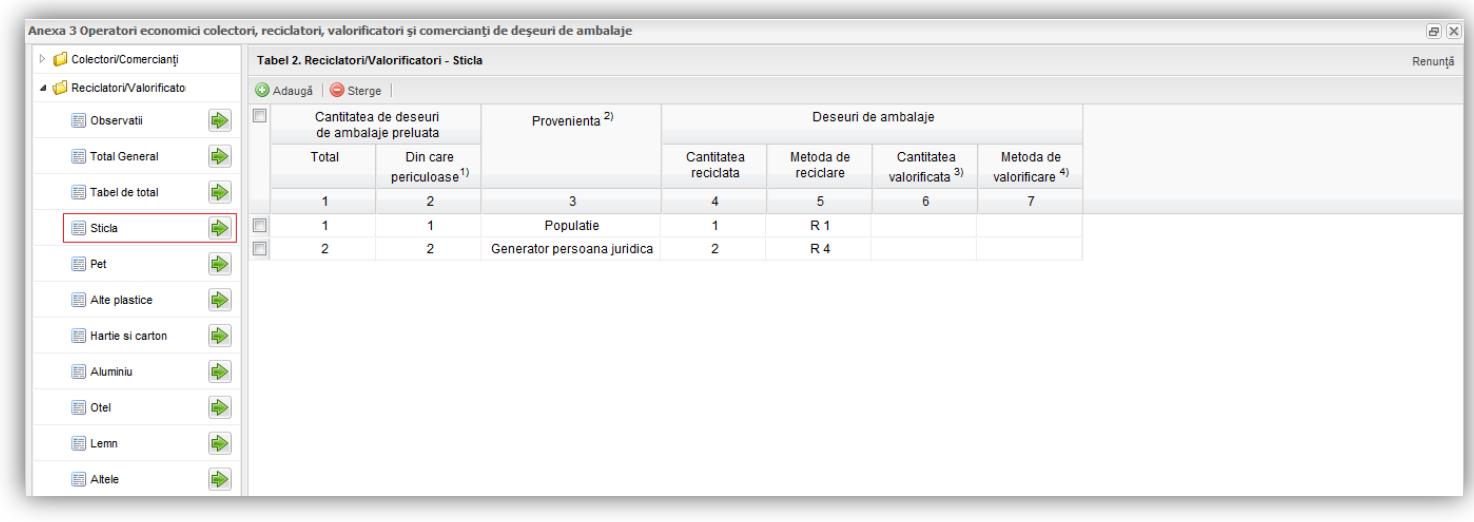

Pentru a introduce date se va accesa butonul **Adauga**; in urma accesului acestui buton aplicatia va afisa o linie in carul careia sunt permise introducerea datelor.

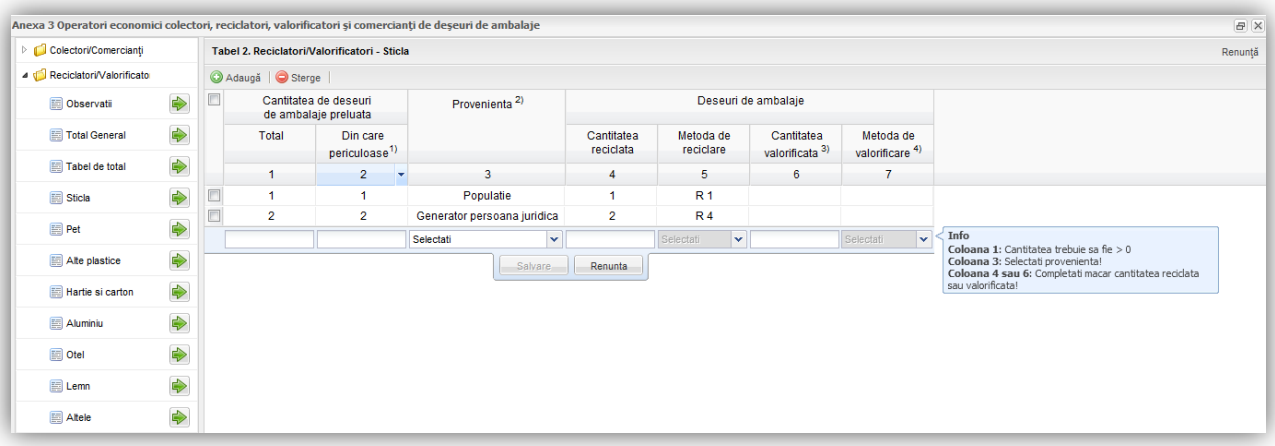

Utilizatorul va trebui sa selecteze **provenienta** din lista afisata in cadrul coloanei cu acelasi nume. In momentul in care operatorul completeaza **Cantitatea reciclata** este obligat sa selecteze o **metoda de reciclare**. Observatia se echivaleaza si pentru **Cantitatea valorificata** si **Metoda de valorificare.**

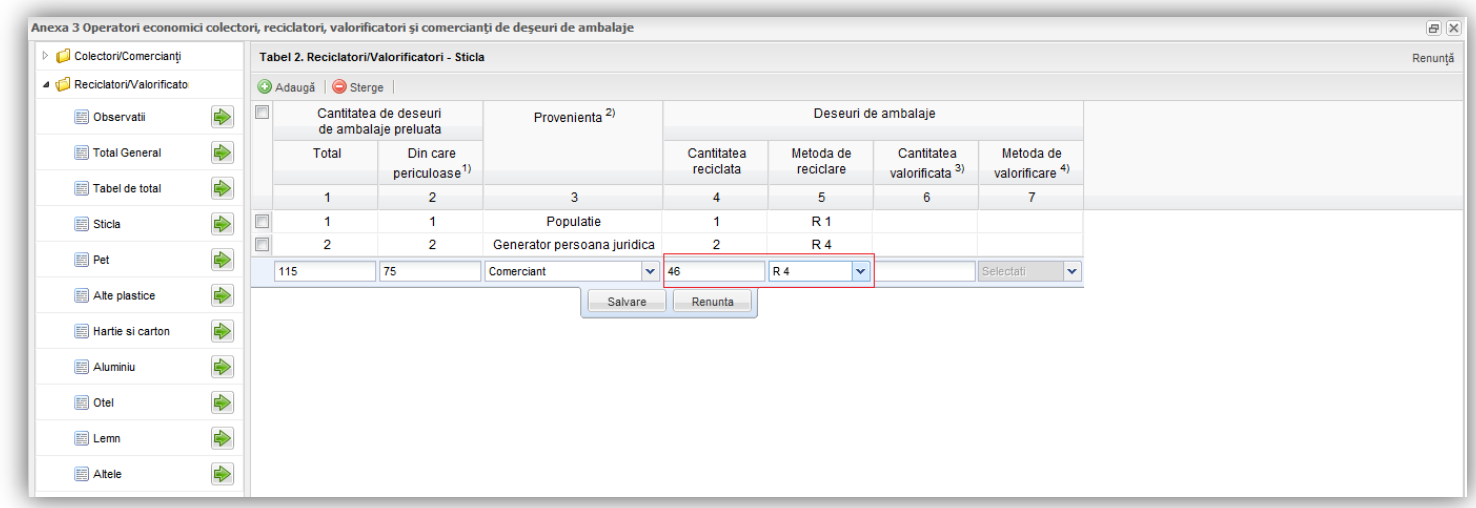

Dupa completarea informatiilor, pentru trimiterea lor in baza de date utilizatorul va trebui sa acceseze butonul **Salveaza**. Daca alege sa nu salveze datele, utilizatorul va accesa butonul **Renunta**.

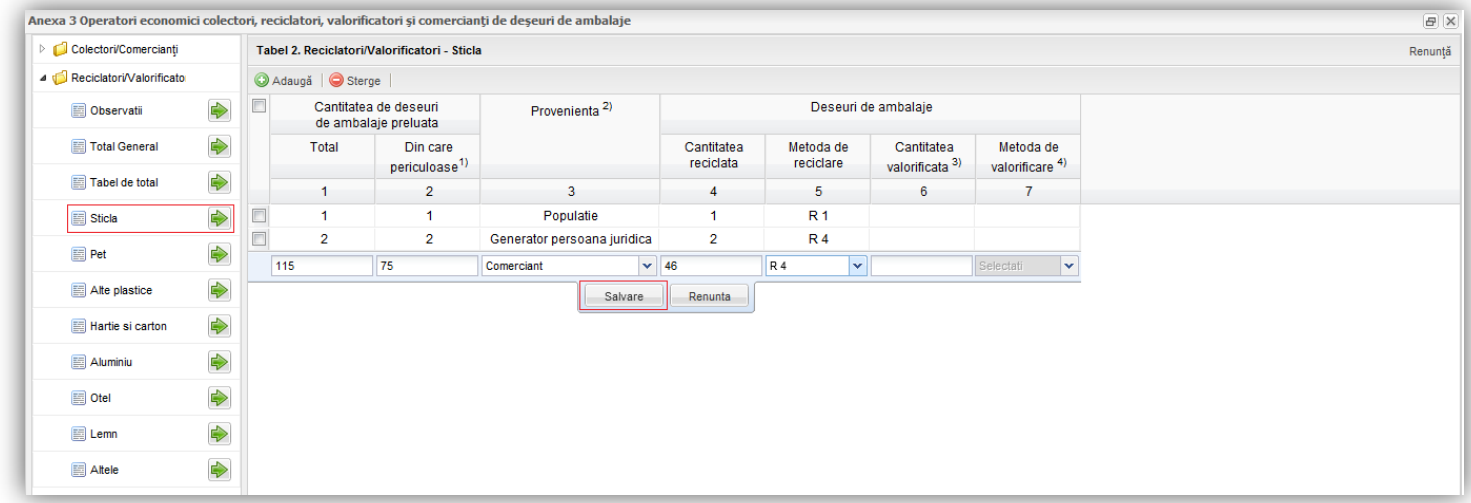

Aplicatia ofera posibilitatea stergerii liniilor introduse. Mai intai utilizatorul va trebui sa selecteze check-box-ul aferent liniei pe care vrea sa o stearga (pas 1); apoi va apasa butonul **Sterge** (pozitionat in partea stanga a ecranului, alaturi de butonul **Adauga**; pas 2).

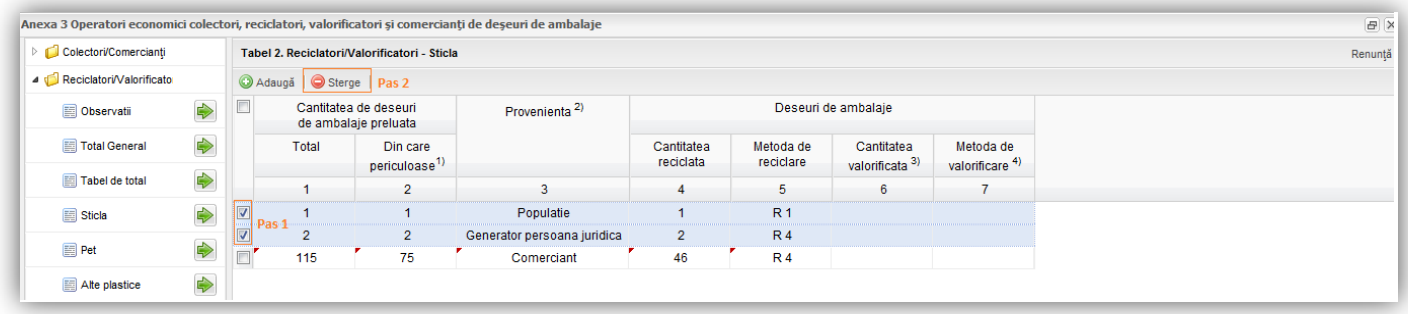

### <span id="page-33-0"></span>*2.3.4.4 Anexa 4*

Aceasta anexa va fi completata de catre operatorii economici pentru care a fost alocat tipul de autorizatie: "**Autoritati ale administratiei publice locale**".

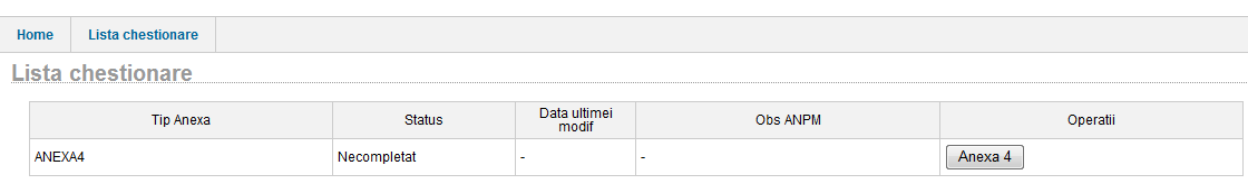

La deschiderea editorului pentru Anexa 3 aplicatia afiseaza informatii despre operatorul economic. Datele completate in cadrul acestei anexe sunt grupate in doua mari categorii: **Cantitatea de deseuri de ambalaje colectate** si **Deseuri de ambalaje gestionate prin serviciile de salubrizare.**

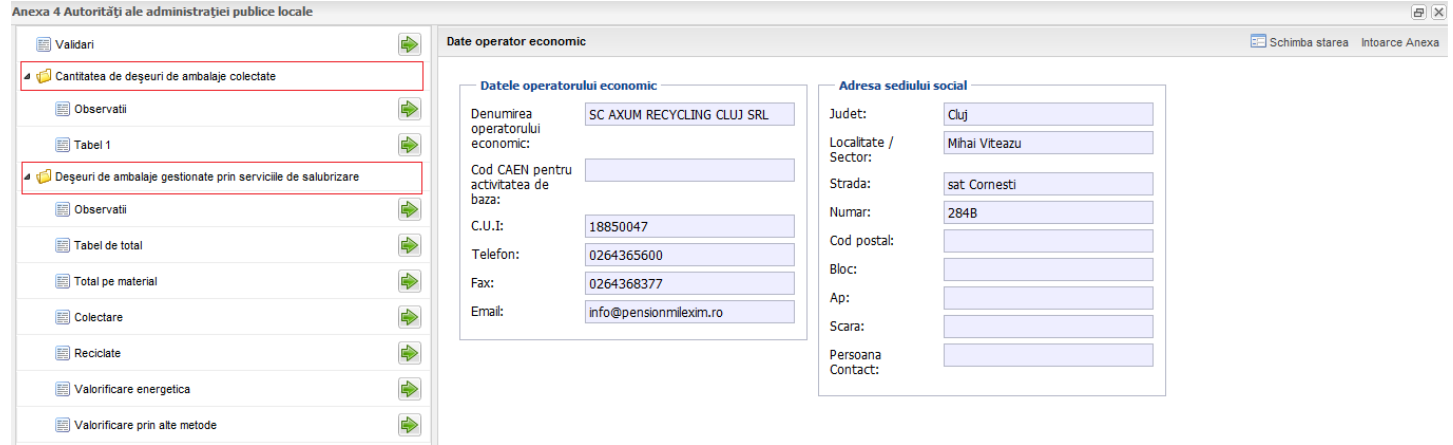

1. **Cantitatea de deseuri de ambalaje colectate** are doua ramuri: capitolul **Observatii** care vine in ajutorul operatorului economic prin redarea unor pasaje din legea in vigoare si **Tabel 1** in care vor fi trecute cantitatile de ambalaje colectate.

2. **Deseuri de ambalaje gestionate prin serviciile de salubrizare** cuprinde si el o sectiune denumita **Observatii** in care sunt trecute informatii despre legea in vigoare, tabele editabile separate pentru fiecare tip de gestionare (colectare, reciclate, valorificate energetic si valorificate prin alte metode) precum si doua tabele de total.

Toate aceste sectiuni vor putea fi vizualizate si editate folosind butoanele:

Vom detalia in continuare fiecare tabel.

Cantitatea de deseuri de ambalaje colectate →Tabel 1. Aici aplicatia ofera asistenta la completarea datelor, mai precis afiseaza mesaje de informare cu privire la nerespectarea regulilor de validare. Valorile ce nu corespund sunt evidentiate in tabel cu chenare de culoare rosie. Aplicatia va afisa informatia la mouse-over peste casuta marcata cu rosu. In cadrul acestui tabel exista coloane in care se pot introduce cantitati de deseuri si coloane de total, de tip read-only, evidentiate de un fundal gri. Dupa completarea datelor utilizatorul va accesa butonul **Saveaza**, situate in partea dreapta sus. Aplicatia permite salvarea anexei chiar daca nu sunt respectate toate regulile de validare existand posibilitatea revenirii si corectarii datelor.

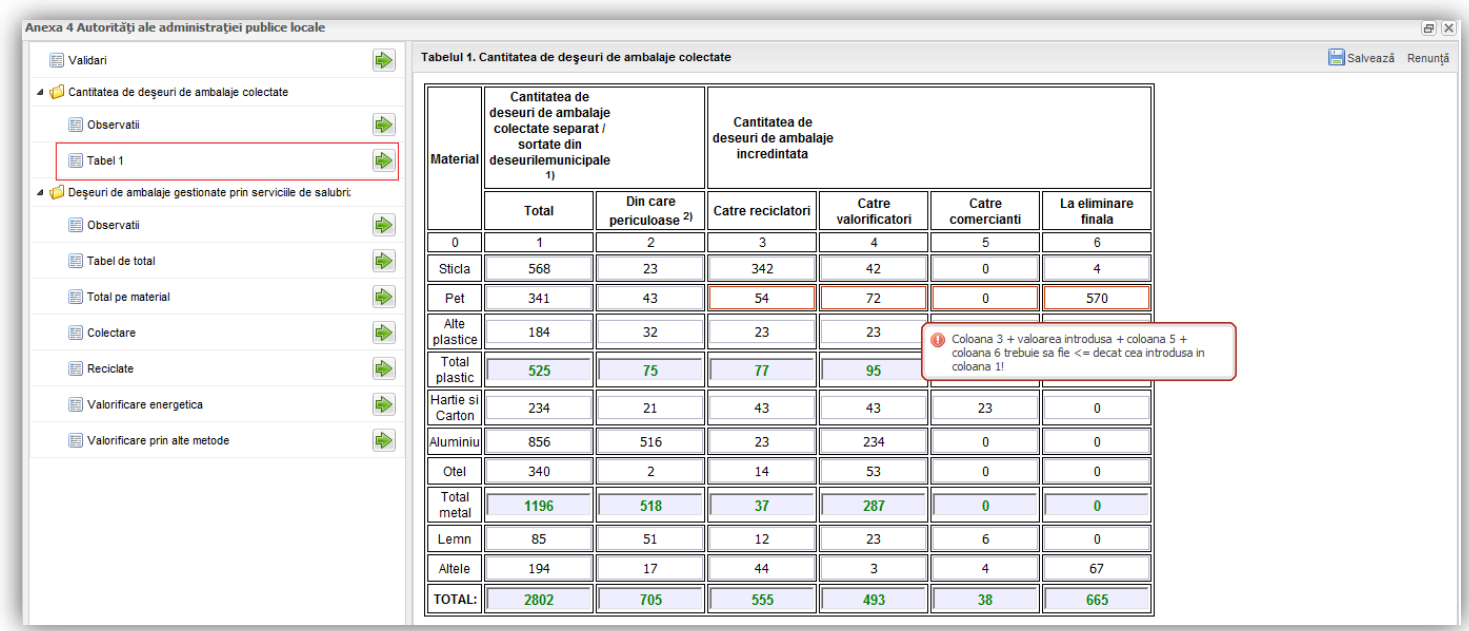

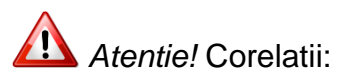

 $\bullet$  Coloana 2 + coloana 3 + coloana 4 + coloana 5 + coloana 6  $\leq$  = coloana 1

**Tabel de total** este un tabel de tip read-only si afiseaza totate recordurile introduse de operator.

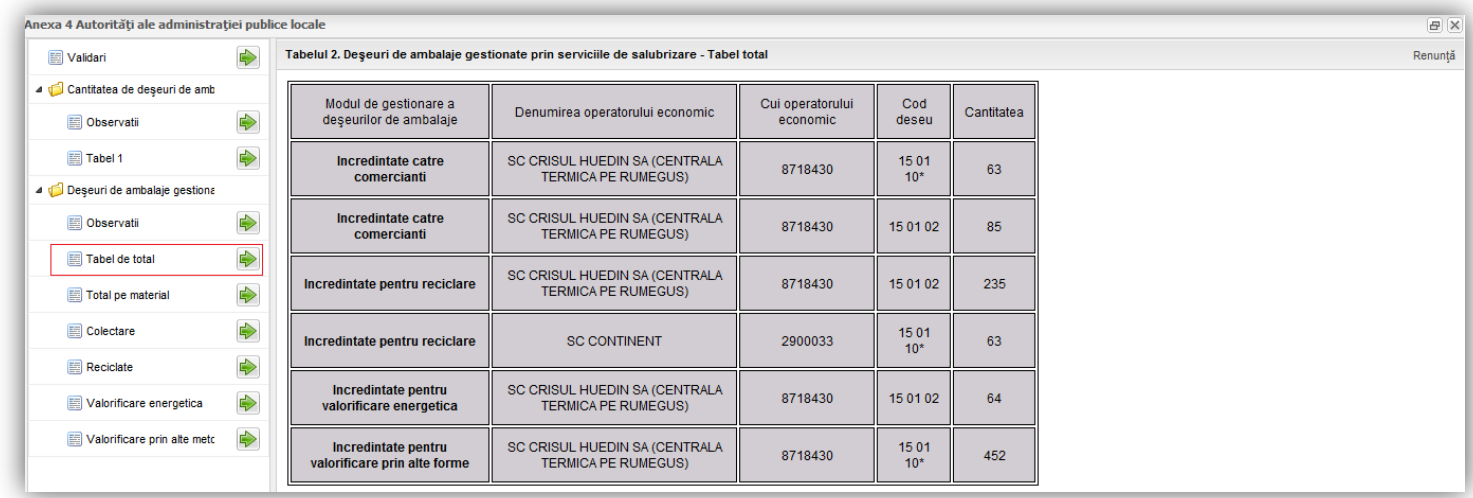

Total pe materia  $\rightarrow$  aici vom gasim, in format read-only, totalul cantitatilor completate de operator in cadrul taburilor **Colectate, Teciclate, Valorificate energetic si Valorificate prin alte metode** grupate pe tipul de material (Sticla, Pet, Alte plasticuri, Hartie si carton, Aluminiu, Otel, Lemn, Altele)

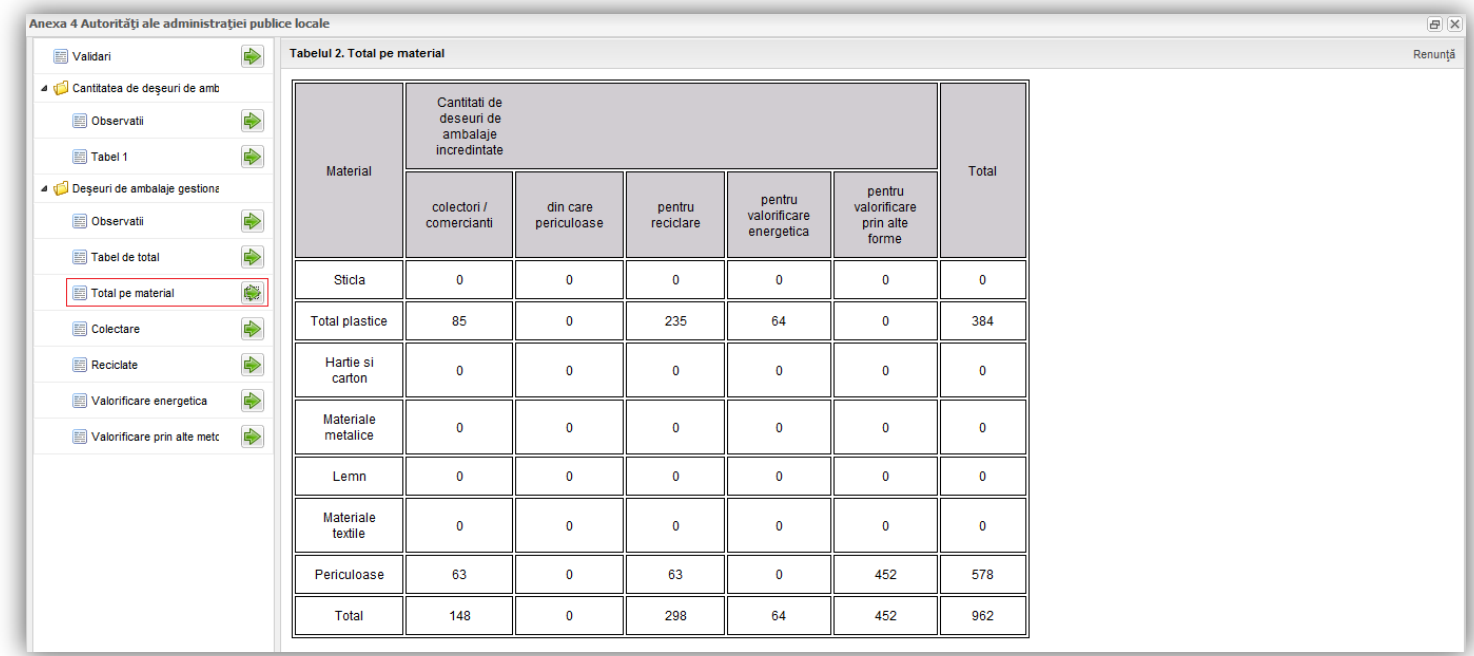

Urmatoarele taburi (Colectate, Teciclate, Valorificate energetic si Valorificate prin alte metode) au aceasi structura si acelasi mod de operare. In continuare vom detalia modul de lucru pentru

Colectate. Vom accesa tabelul de introducere a datelor prin click pe butonul **.** Aplicatia va afisa urmatorul editor in care exista posibilitatea introducerii urmatoarelor date: cantitatea de deseu, date despre operator, date despre punctual de lucru si codul de reciclare.

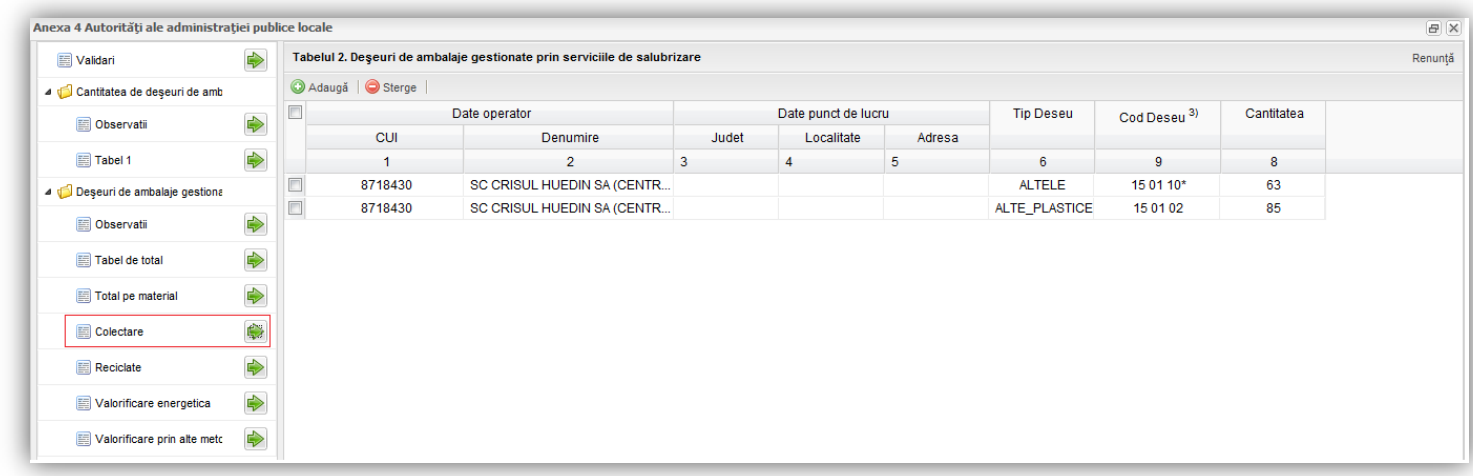

Pentru a introduce date se va accesa butonul **Adauga**; in urma accesului acestui buton aplicatia va afisa o linie in carul careia sunt permise introducerea datelor.

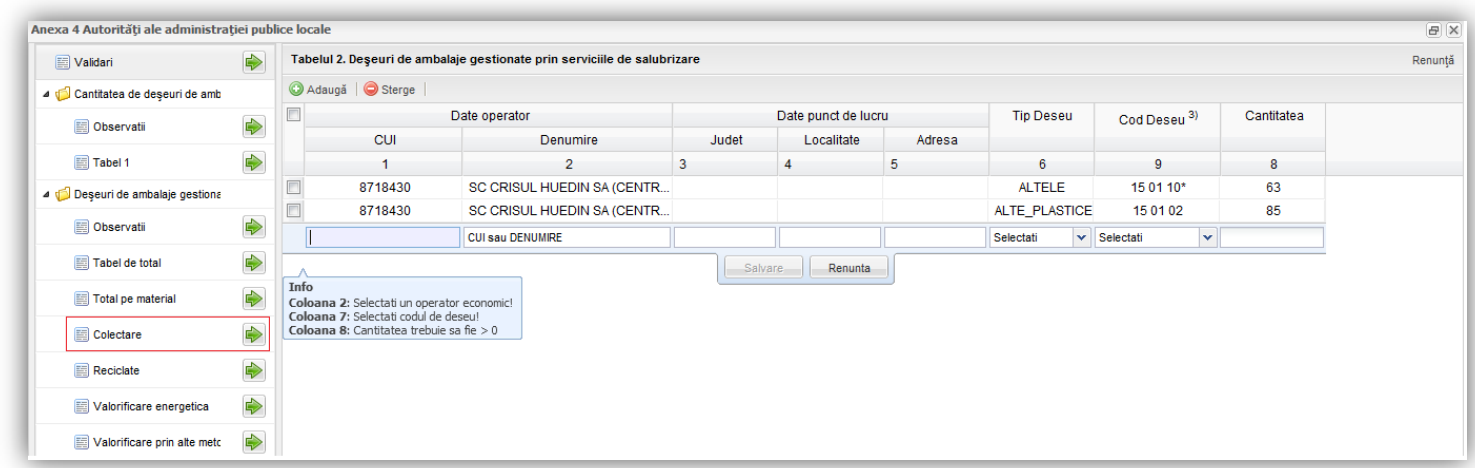

Aplicatia ofera asistenta la completare; astfel, afiseaza constrangerile aferente fiecarui tip de informatie introdusa iar coloana **Denumire** este un filtru de cautare in care criteriile folosite de utilizator sunt CUI sau Denumire (aplicatia va afisa mai multi operatori economici iar utilizatorul va seletca, prin click, pe cel pentru care va dori sa introduca datele). Pe masura ce constrangerile in completarea datelor au fost indeplinite, aplicatia nu mai afiseaza mesajele de informare

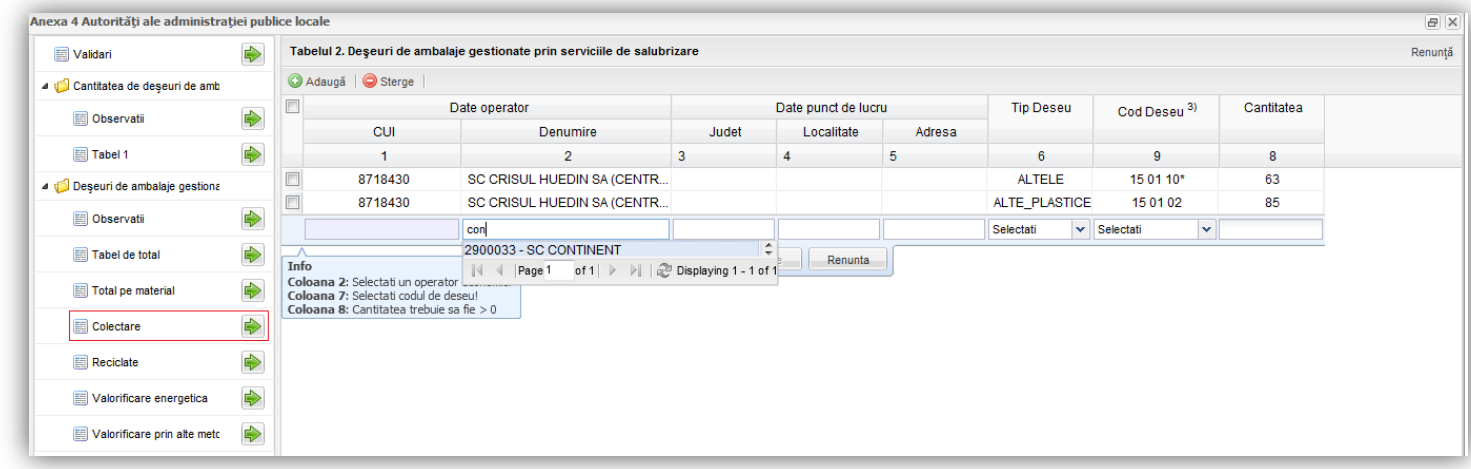

Odata selectat operatorul datele din cadrul coloanelor CUI, Judet, Localitate si Adresa vor fi aduse automat din baza de date. Utilizatorul va trebui sa selecteze si codul si tipul de deseu din lista afisata in cadrul coloanelor aferente. Dupa completarea informatiilor, pentru trimiterea lor in baza de date utilizatorul va trebui sa acceseze butonul **Salveaza**. Daca alege sa nu salveze datele, utilizatorul va accesa butonul **Renunta**.

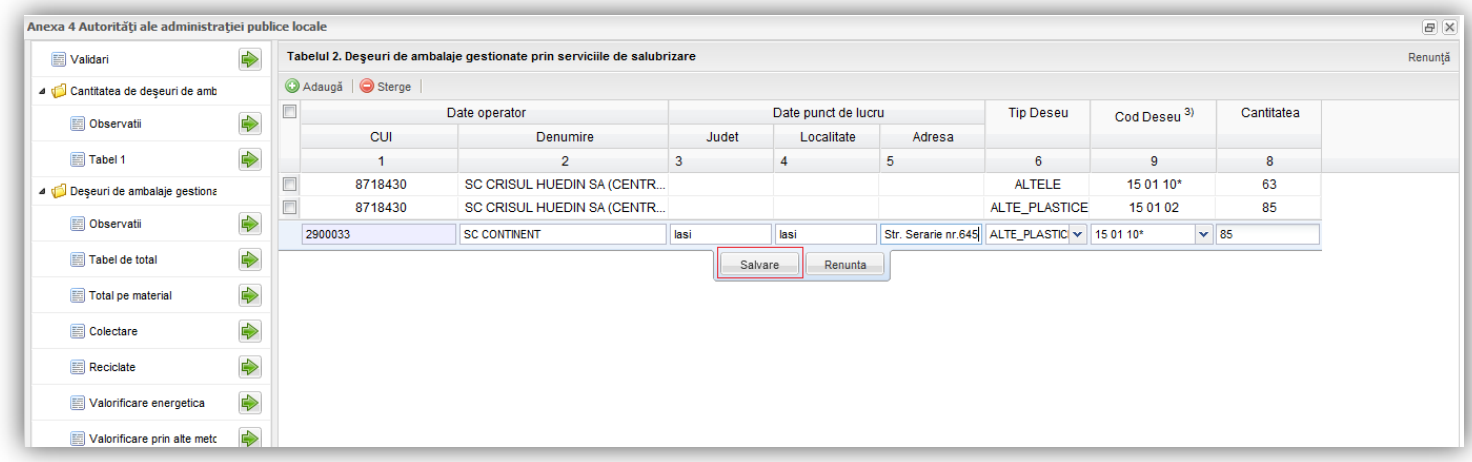

Aplicatia ofera posibilitatea stergerii liniilor introduse. Mai intai utilizatorul va trebui sa selecteze check-box-ul aferent liniei pe care vrea sa o stearga (pas 1); apoi va apasa butonul **Sterge** (pozitionat in partea stanga a ecranului, alaturi de butonul **Adauga**; pas 2).

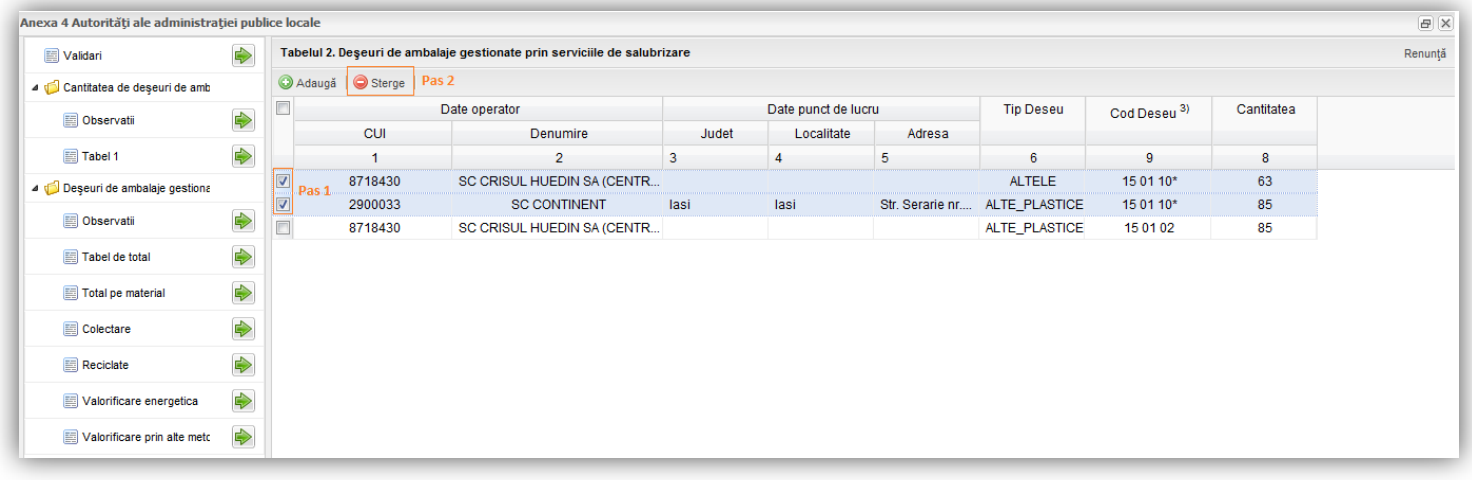